# Rozwiązania publicznych wyświetlaczy informacyjnych

# Podręcznik użytkownika

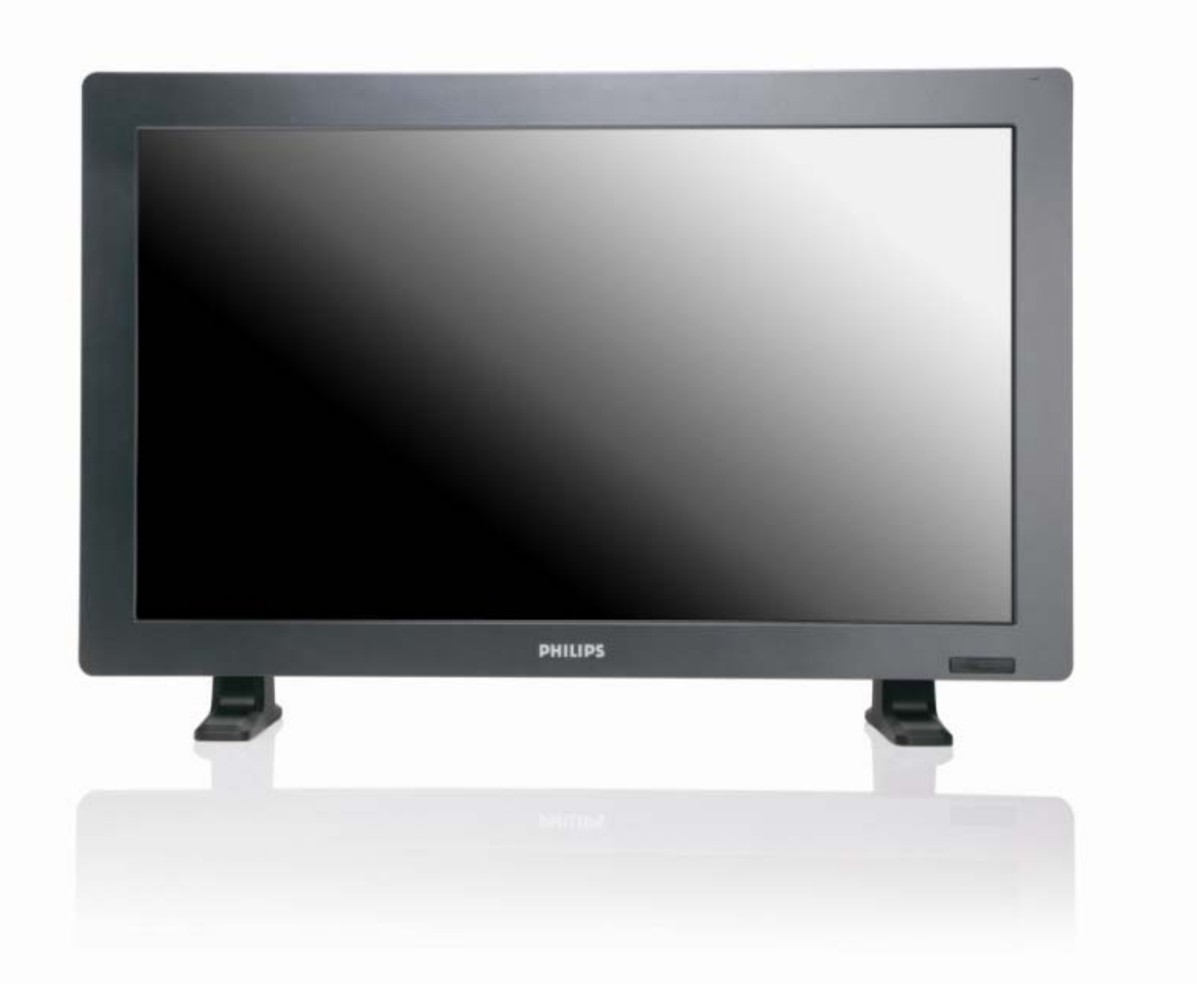

2010© Koninklijke Philips Electronics N.V. All rights reserved. Philips and the Philips Shield Emblem are registered trade marks of Koninklijke Philips Electronics N.V and are used under license from Koninklijke Philips Electronics N.V.

**BDL3215E BDL4225E** 

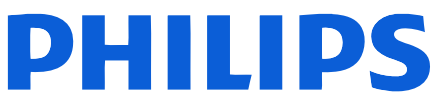

# **SPIS TREŚCI**

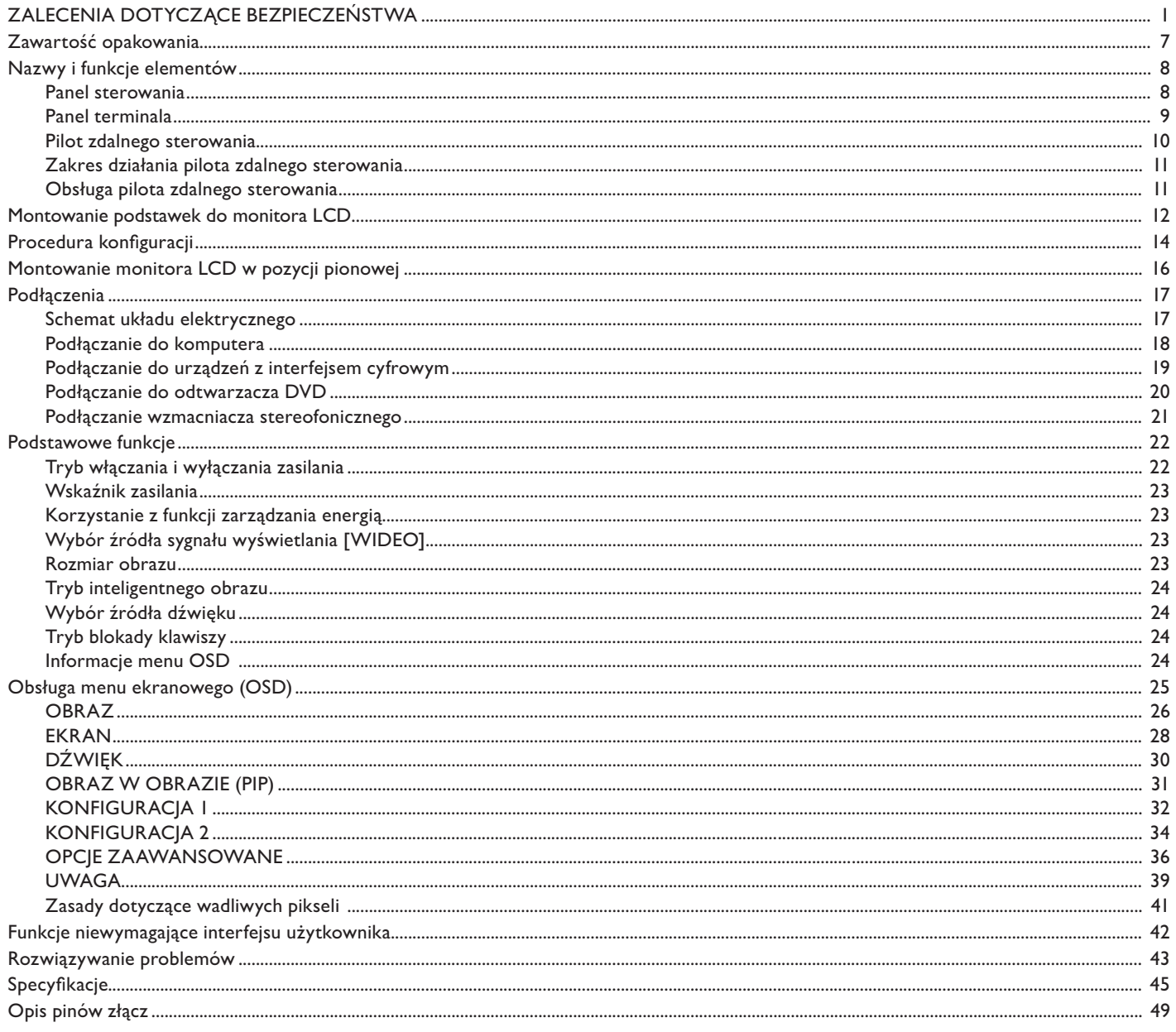

## ZALECENIA DOTYCZĄCE BEZPIECZEŃSTWA **OSTRZEŻENIA**

OZNACZENIA DOTYCZACE BEZPIECZEŃSTWA UŻYTKOWANIA

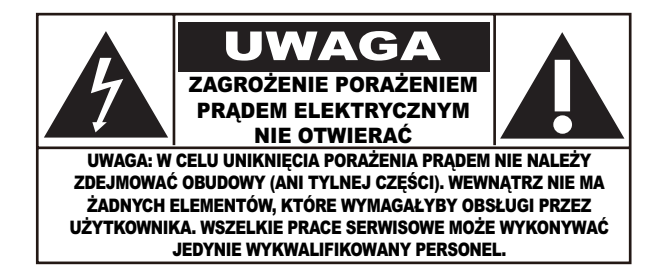

W CELU UNIKNIECIA PORAŻENIA PRADEM NIE NALEŻY ZDEIMOWAĆ OBUDOWY (ANI TYLNEI CZEŚCI). WE-**UWAGA:** WNATRZ NIE MA ŻADNYCH ELEMENTÓW, KTÓRE WYMAGAŁYBY OBSŁUGI PRZEZ UŻYTKOWNIKA. WSZELKIE PRACE SERWI-SOWE MOŻE WYKONYWAĆ JEDYNIE WYKWALIFIKOWANY PERSONEL.

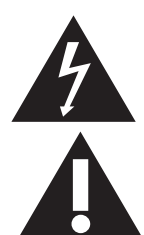

Symbol ten wskazuje na występowanie wewnątrz wysokiego napięcia. Jakikolwiek bezpośredni kontakt z dowolnym elementem wewnątrz produktu jest niebezpieczny.

Symbol ten informuje użytkownika, że istotne informacje dotyczące pracy i obsługi zostały dołączone do produktu.

Uwaga do instalatora systemu telewizji kablowej: należy zwrócić uwagę na artykuł 820-40 Krajowego Kodeksu Elektrycznego (Sekcja 54, Kanadyjski Kodeks Elektryczny, Część I), który zawiera wskazówki dotyczące odpowiedniego uziemienia, a w szczególności określa, że uziemienie kabla powinno być podłączone do systemu uziemienia budynku możliwie najbliżej wejścia kabla.

LIWAGA-Zarządzenia FCC/CSA określają, że jakiekolwiek nieautoryzowane zmiany lub modyfikacje urządzenia mogą pozbawić użytkownika prawa do jego obsługi.

**UWAGA:** Aby uniknąć porażenia prądem, należy dobrze dopasować szeroką część wtyczki do gniazdka oraz umieścić wtyczkę do końca w gniazdku.

Pour éviter les chocs électriques, introduire la lame la plus large de la fiche dans la bome correspondante de la prise et **Attention:** pousser jusqu'au fond.

Według Sadu Federalnego USA jakiekolwiek nieautoryzowane nagrywanie programów TV chronionych prawami autorski-Ważne: mi jest naruszeniem prawa autorskiego w Stanach Zjednoczonych. Niektóre kanadyjskie programy mogą również podlegać ochronie praw autorskich i jakiekolwiek nagrywanie może być naruszeniem całości lub cześci tych praw autorskich.

#### W CELU UNIKNIECIA NIEBEZPIECZEŃSTWA POŻARU LUB PORAŻENIA PRADEM NIE NALEŻY WYSTAWIAĆ TEGO URZĄDZENIA NA DZIAŁANIE DESZCZU ANI WILGOCI.

#### Zapoznaj się z poniższymi instrukcjami i postępuj zgodnie z nimi podczas korzystania z monitora:

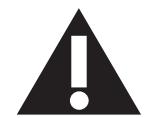

- Odłącz monitor, jeśli nie będzie używany przez długi czas.
- Odłacz monitor, jeśli chcesz go wyczyścić zwilżona szmatka. Ekran można wytrzeć sucha szmatka przy wyłaczonym zasilaniu. Nie wolno jednak używać alkoholu, rozpuszczalników ani płynów na bazie amoniaku.
- Jeśli monitor nie działa prawidłowo, mimo wykonania instrukcji zawartych w niniejszym podręczniku, skontaktuj się z serwisantem.
- Pokrywę obudowy może otwierać tylko wykwalifikowany pracownik serwisu.
- Nie wystawiaj monitora na działanie bezpośrednich promieni światła słonecznego ani pobliskich źródeł ciepła.
- Usuń wszelkie obiekty, które mogą dostać się do otworów wentylacyjnych lub uniemożliwić prawidłowe chłodzenie układów monitora.
- Nie zatykaj otworów wentylacyjnych obudowy.
- Monitor musi być suchy. Aby uniknać ryzyka porazenia pradem elektrycznym, nie wystawiaj monitora na działanie deszczu ani dużej wilgoci.
- W przypadku wyłączenia monitora przez odłączenie kabla zasilającego lub przewodu DC odczekaj 6 sekund przed ponownym podłączeniem kabla zasilającego lub przewodu DC.
- Aby uniknąć ryzyka porażenia prądem elektrycznym lub trwałego uszkodzenia zestawu, nie wystawiaj monitora na działanie deszczu ani dużej wilgoci.
- Podczas ustawiania monitora upewnij się, że wtyczka oraz gniazdo zasilania są łatwo dostępne.
- WAŻNE! Zawsze włączaj wygaszacz ekranu, gdy monitor nie jest używany. Jeśli na ekranie przez dłuższy czas będzie wyświetlany stały obraz o wysokim kontraście, może pozostawić po sobie "odbicie" lub "poświatę". Jest to dobrze znane zjawisko nieodłacznie związane z technologią LCD. W wiekszości przypadków pozostały obraz znika stopniowo po wyłączeniu zasilania. Należy pamiętać, że tego uszkodzenia nie da się naprawić i nie jest ono objęte gwarancją.

#### **DEKLARACJA PRODUCENTA**

#### **DEKLARACJA ZGODNOŚCI CE**

Firma MMD niniejszym deklaruje, że produkt został wyprodukowany zgodnie z poniższymi standardami:

- · EN60950-1:2001 (Wymagania dotyczące bezpieczeństwa użytkowania urządzeń IT)
- · EN55022:2006 (Wymagania dotyczące zakłóceń fal radiowych przez urządzenia IT)
- · EN55024:1998+A1:2001+A2:2003 (Wymagania dotyczące odporności urządzeń IT)
- · EN61000-3-2:2000+A2:2005 (Ograniczenia emisji prądu harmonicznego)
- · EN61000-3-3:1995+A1:2001+A2:2005 (Ograniczenia wahań napiecia i migotania światła) wraz z postanowienia stosownych dyrektyw.
- · Dyrektywa 2006/95/EC (Dyrektywa niskonapięciowa)
- · Dyrektywa 2004/108/EC (Dyrektywa EMC)
- · Poprawka do dyrektywy 93/68/EEC (Poprawka do dyrektywy EMC i dyrektywy niskonapięciowej); i został wyprodukowany zgodnie z systemem zarządzania jakością na poziomie ISO9000.

#### FEDERAL COMMUNICATIONS COMMISSION (FCC) NOTICE (U.S. Only)

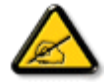

This equipment has been tested and found to comply with the limits for a Class B digital device, pursuant to Part 15 of the FCC Rules. These limits are designed to provide reasonable protection against harmful interference in a residential installation. This equipment generates, uses and can radiate radio frequency energy and, if not installed and used in accordance with the instructions, may cause harmful interference to radio communications. However, there is no guarantee that interference will not occur in a particular installation. If this equipment does cause harmful interference to radio or television reception, which can be determined by turning the equipment off and on, the user is encouraged to try to correct the interference by one or more of the following measures:

- Reorient or relocate the receiving antenna.
- Increase the separation between the equipment and receiver.
- Connect the equipment into an outlet on a circuit different from that to which the receiver is connected.
- Consult the dealer or an experienced radio/TV technician for help.

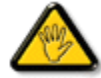

Changes or modifications not expressly approved by the party responsible for compliance could void the user's authority to operate the equipment.

Przy podłączaniu monitora do komputera należy używać wyłącznie ekranowanego kabla RF dołączonego do zestawu.

W celu uniknięcia niebezpieczeństwa pożaru lub porażenia prądem nie należy wystawiać monitora na działanie deszczu ani nadmiernej wilgoci.

TO URZĄDZENIE CYFROWE KLASY A JEST ZGODNE ZE WSZYSTKIMI WYMOGAMI KANADYJSKICH PRZEPISÓW DOTYCZĄCYCH URZĄDZEŃ POWODUJĄCYCH ZAKŁÓCENIA ELEKTROMAGNETYCZNE.

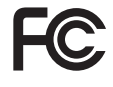

Niniejsze urządzenie jest zgodne z częścią 15 norm FCC. Jego działanie podlega następującym dwóm warunkom: (I) urządzenie to nie może powodować szkodliwych zakłóceń oraz (2) urządzenie to musi odbierać zakłócenia, również takie, które moga powodować niewłaściwe działanie.

#### WYMAGANIA POLSKIEGO CENTRUM BADAŃ I CERTYFIKACJI

Urządzenie powinno być zasilane z gniazda z przyłączonym obwodem ochronnym (gniazdo z kołkiem). Współpracujące ze sobą urządzenia (komputer, monitor, drukarka itp.) powinny być zasilane z tego samego źródła.

Instalacja elektryczna pomieszczenia powinna zawierać w przewodzie fazowym rezerwową ochrone przed zwarciami w postaci bezpiecznika o wartości znamionowej nie większej niż 16 A (amperów).

W celu całkowitego wyłaczenia urzadzenia z sieci zasilania należy wyjać wtyczkę kabla zasilającego z gniazdka, które powinno znajdować się w pobliżu urządzenia i być łatwo dostępne.

Znak bezpieczeństwa "B" potwierdza zgodność urządzenia z wymaganiami bezpieczeństwa użytkowania zawartymi w standardach PN-93/T-42107 i PN-89/E-06251.

### Wymagania Polskiego Centrum Badań i Certyfikacji

Urządzenie powinno być zasilane z gniazda z przyłączonym obwodem ochronnym (gniazdo z kołkiem). Współpracujące ze sobą urządzenia (komputer, monitor, drukarka) powinny być zasilane z tego samego zródła.

Instalacja elektryczna pomieszczenia powinna zawierać w przewodzie fazowym rezerwową ochronę przed zwarciami, w postaci bezpiecznika o wartości znamionowej nie większej niż 16A (amperów).

W celu całkowitego wyłączenia urządzenia z sieci zasilania, należy wyjąć wtyczkę kabla zasilającego z gniazdka, które powinno znajdować się w pobliżu urządzenia i być łatwo dostępne.

Znak bezpieczeństwa "B" potwierdza zgodność urządzenia z wymaganiami bezpieczeństwa użytkowania zawartymi w PN-93/T-42107 i PN-89/E-06251.

## Pozostałe instrukcje bezpieczeństwa

- Nie należy używać wtyczek adapterowych lub usuwać kołka obwodu ochronnego z wtyczki. Ježeli konieczne jest użycie przedłużacza to należy użyć przedłużacza 3-żyłowego z prawidłowo połączonym przewodem ochronnym.
- System komputerowy należy zabezpieczyć przed nagłymi, chwilowymi wzrostami lub spadkami napięcia, używając eliminatora przepięć, urządzenia dopasowującego lub bezzakłóceniowego źródła zasilania.
- Należy upewnić się, aby nie nie leżało na kablach systemu komputerowego, oraz aby kable nie były umieszczone w miejscu, gdzie można byłoby na nie nadeptywać lub potykać się o nie.
- Nie należy rozlewać napojów ani innych płynów na system komputerowy.
- Nie należy wpychać żadnych przedmiotów do otworów systemu komputerowego, gdyż może to spowodować pożar lub porażenie prądem, poprzez zwarcie elementów wewnętrznych.
- System komputerowy powinien znajdować się z dala od grzejników i źródeł ciepła. Ponadto, nie należy blokować otworów wentylacyjnych. Należy unikać kładzenia lużnych papierów pod komputer oraz umieszczania komputera w ciasnym miejscu bez możliwości cyrkulacji powietrza wokół niego.

#### POLA ELEKTRYCZNE. MAGNETYCZNE I ELEKTROMAGNETYCZNE ("EMF")

- I. Firma MMD produkuje i sprzedaje produkty, które, tak jak wszystkie urządzenia elektroniczne, mają zdolność emisji i odbierania sygnałów elektromagnetycznych.
- 2. Jedną z zasad postępowania firmy MMD jest podejmowanie wszelkich niezbędnych środków dotyczących zdrowia i bezpieczeństwa zgodnie ze wszystkimi wymogami prawnymi oraz przestrzeganie norm EMF obowiązujących w momencie produkcji urządzenia.
- 3. Firma MMD jest zaangażowana w rozwój, produkcję i sprzedaż produktów, które nie wpływają niekorzystnie na zdrowie użytkowników. 4. Firma MMD potwierdza, że jeżeli produkty firmy będą używane w sposób prawidłowy i zgodny z przeznaczeniem, ich używanie jest
- bezpieczne, zgodnie z obowiązującymi normami.
- 5. Firma MMD bierze aktywny udział w opracowywaniu miedzynarodowych norm EMF i standardów bezpieczeństwa, umożliwiając sobie wpływ na przyszłe procesy standaryzacji obejmującej jej produkty.

#### **INFORMACJE DLA UŻYTKOWNIKÓW W WIELKIEJ BRYTANII**

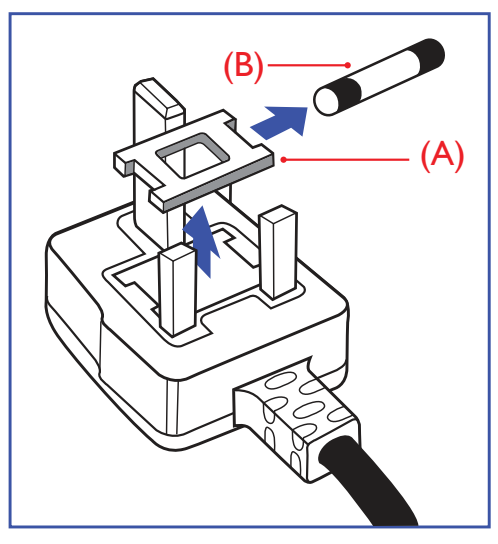

#### OSTRZEŻENIE – TO URZĄDZENIE MUSI BYĆ UZIEMIONE.  $W$ ażne $\cdot$

Urządzenie to wyposażone jest w atestowaną wtyczkę I3A. W celu wymiany bezpiecznika w tego rodzaju wtyczce należy wykonać poniższe czynności:

- I. Zdejmij osłonę bezpiecznika i wyjmij bezpiecznik.
- 2. Włóż nowy bezpiecznik (BS 1362 5A, A.S.T.A. lub inny typ atestowany przez BSI).
- 3. Załóż z powrotem osłonę bezpiecznika.

Jeśli zamocowana wtyczka nie pasuje do gniazdek elektrycznych, powinna zostać odcięta, a na jej miejsce założona odpowiednia wtyczka trójbolcowa.

Jeśli wtyczka zasilania zawiera bezpiecznik, powinien mieć on wartość 5A. Jeżeli w użyciu jest wtyczka bez bezpiecznika, wartość bezpiecznika na tablicy rozdzielczej nie może być większa niż 5A.

**UWAGA:** Odcięta wtyczka powinna zostać zniszczona, aby uniknąć ewentualnego porażenia prądem po podłączeniu jej do gniazdka 13A.

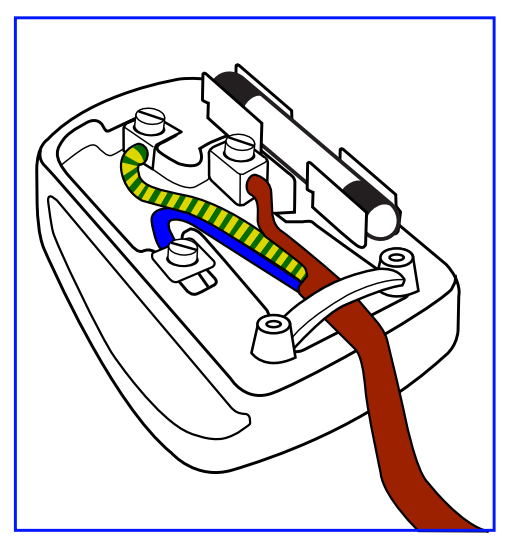

#### Jak podłączyć przewody we wtyczce

Poszczególne przewody mają następujące kolory: NIEBIESKI - "ZEROWY" ("N") BRĄZOWY - "POD NAPIĘCIEM" ("L") ZIELONO-ŻÓŁTY - "UZIEMIENIE" ("E")

- I. Przewód ZIELONO-ŻÓŁTY musi być podłączony do zacisku we wtyczce, który jest oznaczony literą "E" lub symbolem uziemienia albo który jest koloru ZIELONEGO lub ZIELONO-ŻÓŁTEGO.
- 2. Przewód NIEBIESKI musi być podłączony do zacisku oznaczonego literą "N" lub koloru CZARNEGO.
- 3. Przewód BRĄZOWY musi być podłączony do zacisku oznaczonego literą "L" lub koloru CZERWONEGO.

Przed zamknięciem pokrywy wtyczki należy upewnić się, że zacisk do przewodów znajduje się nad powłoką wyprowadzenia - a nie tylko nad trzema przewodami.

#### Podręcznik użytkownika BDL3215E/BDL4225E

中国电子信息产品污染控制标识要求(中国RoHS法规标示要求)产品中有毒有害物质或元 素的名称及含量

|                     | 有毒有害物质或元素 |          |               |       |            |       |
|---------------------|-----------|----------|---------------|-------|------------|-------|
| 部件名称                | 铅         | 汞        | 镉             | 六价铬   | 多溴联苯       | 多溴二苯醚 |
|                     | Pb        | Hg       | $\mathsf{Cd}$ | Cr 6+ | <b>PBB</b> | PBDE  |
| 外壳                  |           |          |               |       |            |       |
| 液晶面板                | $\times$  | $\times$ |               |       |            |       |
| 电路板组件               | $\times$  | ┌        |               |       |            |       |
| 附件<br>(遥控器,电源线,连接线) | $\times$  | ◯        |               | ◯     |            |       |
| 遥控器电池               | $\times$  | ⌒        |               |       |            |       |

○: 表示该有毒有害物质在该部件所有均质材料中的含量均在 SJ/TII363-2006 标准规定的限量要求以下。

×: 表示该有毒有害物质至少在该部件的某一均质材料中的含量超出 SJ/TII363-2006 标准规定的限量要 求。

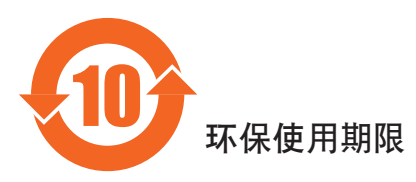

此标识指期限(十年),电子信息产品中含有的有毒有害物质或元素在正常使用的条件下不会发生外泄或突变 ,电子信息产伯息产品不会对环境造成严重污染或对其人身、财产造成严重损害的期限。

#### INFORMACJE DLA UŻYTKOWNIKÓW Z EUROPY PÓŁNOCNEJ (KRAJE NORDYCKIE)

#### Placering/Ventilation

#### **VARNING:**

FÖRSÄKRA DIG OM ATT HUVUDBRYTARE OCH UTTAG ÄR LÄTÅTKOMLIGA. NÄR DU STÄLLER DIN UTRUSTNING PÅPI ATS

#### Placering/Ventilation

#### **ADVARSEL:**

SØRG VED PLACERINGEN FOR, AT NETLEDNINGENS STIK OG STIKKONTAKT ER NEMT TILGÆNGELIGE.

#### Paikka/Ilmankierto

#### **VAROITUS-**

SIJOITA LAITE SITEN, ETTÄ VERKKOJOHTO VOIDAAN TARVITTAESSA HELPOSTI IRROTTAA PISTORASIASTA.

#### Plassering/Ventilasjon

#### **ADVARSEL:**

NÅR DETTE UTSTYRET PLASSERES, MÅ DU PASSE PÅ AT KONTAKTENE FOR STØMTILFØRSEL ER LETTE Å NÅ.

#### USUWANIE ZUŻYTEGO SPRZĘTU

Nowy telewizor/monitor zawiera materiały, które nadają się do wtórnego wykorzystania i recyklingu. Wyspecjalizowane firmy zajmujące się recyklingiem zwiekszają ilość materiału do wtórnego użycia i minimalizują ilość materiału do usuniecia.

Więcej informacji na temat lokalnych przepisów i sposobu utylizacji można uzyskać w lokalnym punkcie sprzedaży produktów marki Philips.

#### (Dla klientów w Kanadzie i USA)

Ten produkt może zawierać ołów i/lub rtęć. Należy go zutylizować zgodnie z lokalnymi i federalnymi zarządzeniami i przepisami. Więcej informacji na temat recyklingu można znaleźć w witrynie www.eia.org (Consumer Education Initiative; Inicjatywa Edukacji Klientów).

#### DYREKTYWA WEEE DOTYCZĄCA ZUŻYTEGO SPRZĘTU ELEKTRYCZNEGO I ELEKTRONICZNEGO

Uwaga dla użytkowników w gospodarstwach domowych na terenie Unii Europejskiej

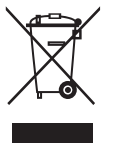

To oznaczenie na produkcie lub jego opakowaniu oznacza, że zgodnie z dyrektywa europejska 2002/96/EG dotyczaca zużytego sprzetu elektrycznego i elektronicznego, urządzenia tego nie wolno wyrzucić wraz ze zwykłymi odpadami domowymi. Użytkownik jest odpowiedzialny za oddanie tego urządzenia do odpowiedniego punktu zbiórki zużytych urządzeń elektrycznych i elektronicznych. W celu określenia lokalizacji punktów zbiórki zużytych urządzeń elektrycznych i elektronicznych należy skontaktować się z przedstawicielem władz lokalnych, przedsiębiorstwem utylizacji odpadów dla danego gospodarstwa domowego lub ze sklepem, w którym produkt został zakupiony.

#### Uwaga dla użytkowników w Stanach Zjednoczonych:

Podobnie jak wszystkie produkty LCD niniejsze urządzenie zawiera lampę rtęciową. Produkt należy zutylizować zgodnie ze wszystkimi lokalnymi, stanowymi i federalnymi przepisami prawa. Informacje dotyczące utylizacji i recyklingu można znaleźć w witrynie: www. mygreenelectronics.com lub www.eiae.org.

# Zawartość opakowania

Opakowanie\* monitora BDL3215E/BDL4225E powinno zawierać:

Monitor LCD

- Kabel zasilający (I,8 m)
- Kabel sygnałowy VGA (1,8 m)
- Podręcznik użytkownika
- Pilot zdalnego sterowania oraz baterie typu AAA
- Przewodnik po szybkiej instalacji

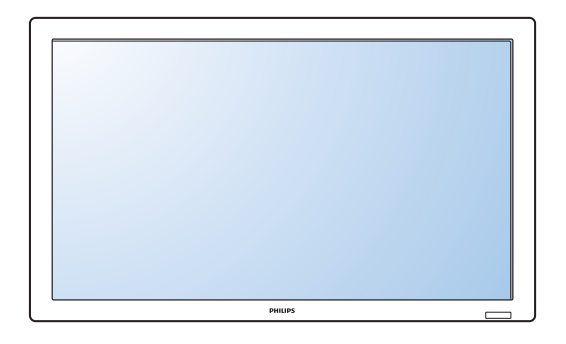

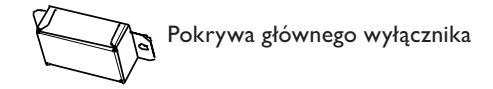

\* Dostarczony kabel zasilający zależy od regionu.

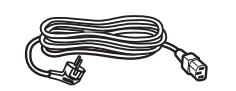

Dla Unii Europejskiej

Dla Chin

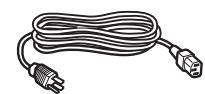

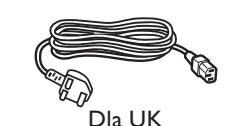

Dla Ameryki Północnej

#### Kabel zasilający

\* W przypadku wszystkich pozostałych regionów należy upewnić się, że przewód odpowiada napięciu prądu zmiennego w gniazdkach i że jest zgodny z zasadami bezpieczeństwa w danym kraju.

\* Oryginalne pudło i części opakowania warto zachować w celu transportu lub wysyłki monitora.

- \* Poniższe komponenty stanowią wyposażenie dodatkowe.
	- Podstawka
	- Pokrywa głównego wyłącznika
	- Śruba do pokrywy głównego wyłącznika x 2
	- Adapter BNC do RCA x 5
	- Prowadnica z logo

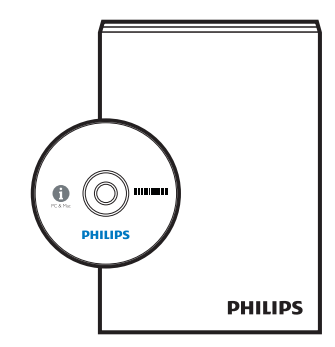

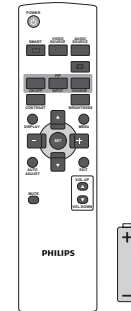

Instrukcja obsługi

Śruba do pokrywy głównego

wyłącznika (3 x 6) x 2

Adapter BNC do RCA x 5

Pilot zdalnego sterowania

i baterie typu AAA

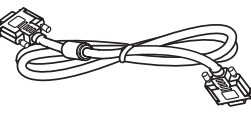

Kabel sygnałowy wideo (kabel D-SUB do D-SUB)

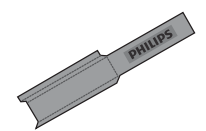

Prowadnica z logo

## Nazwy i funkcje elementów Panel sterowania

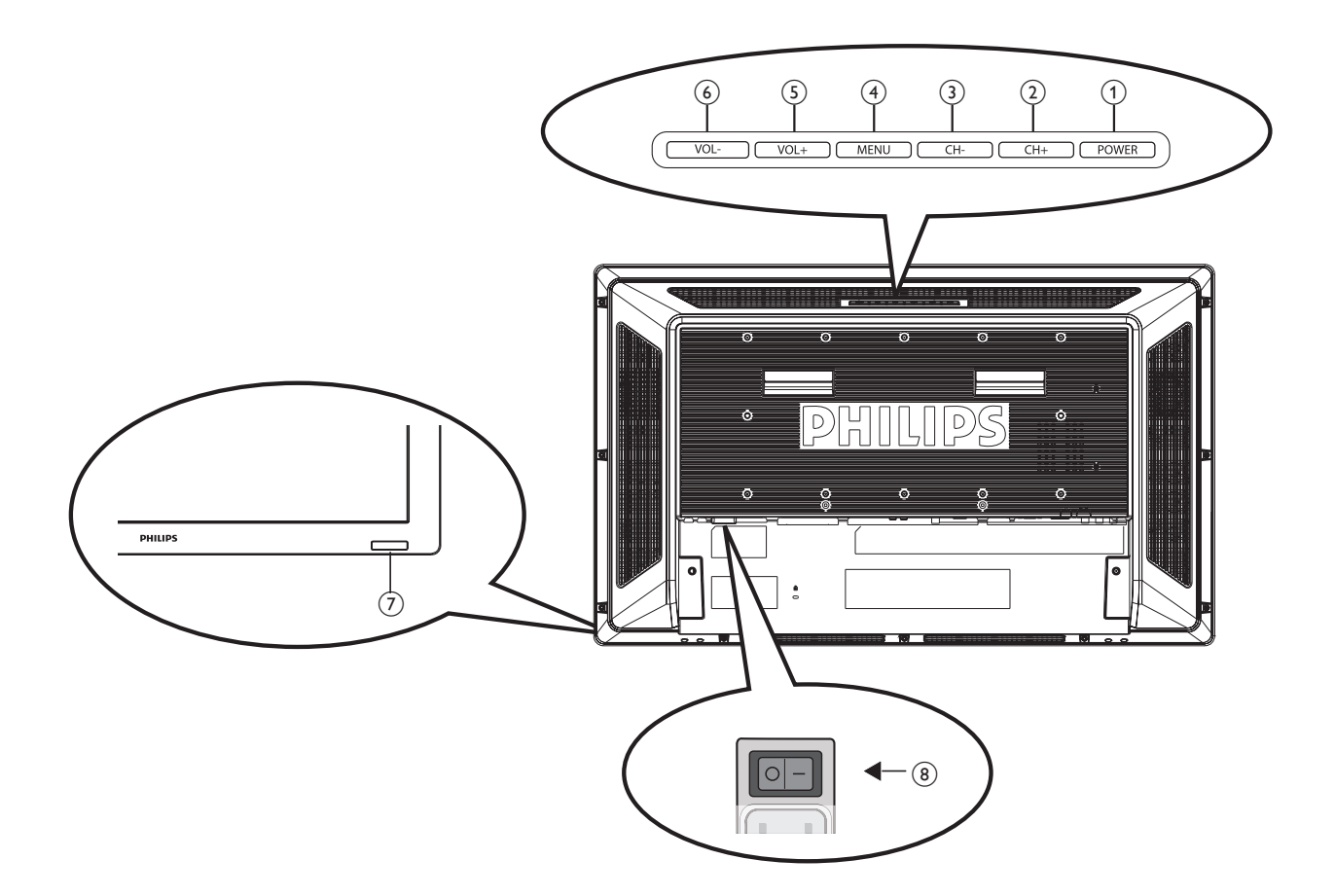

- (1) Przycisk POWER  $(\circlearrowleft)$ : włączanie i wyłączanie zasilania.
- (2) **Przycisk CH (+):** przesunięcie zaznaczenia w górę w celu dostosowania wybranej pozycji włączonego menu OSD.
- (3) Przycisk CH (-): przesunięcie zaznaczenia w dół w celu dostosowania wybranej pozycji włączonego menu OSD.
- (4) Przycisk MENU: powrót do poprzedniego menu przy włączonym menu OSD lub aktywacja menu OSD, jeśli było wyłączone.
- (5) Przycisk VOL (+): zwiększenie danego ustawienia przy włączonym menu OSD lub zwiększenie poziomu głośności przy wyłączonym menu OSD.
- (6) Przycisk VOL (-): zmniejszenie danego ustawienia przy włączonym menu OSD lub zmniejszenie poziomu głośności przy wyłączonym menu OSD.
- (7) Czujnik pilota zdalnego sterowania i wskaźnik zasilania: Odbiór sygnału podczerwieni z pilota zdalnego sterowania. Dioda świeci na niebiesko, jeśli monitor LCD jest włączony, a gaśnie, gdy monitor LCD jest wyłączony. W trybie oszczędzania energii dioda będzie świeciła na bursztynowo. Po włączeniu funkcji HARMONOGRAM będzie migała na niebiesko.
- $(8)$  Główny wyłącznik zasilania: włączanie i wyłączanie zasilania.

#### **UWAGA:**

Tryb blokady klawiszy całkowicie blokuje dostęp do wszystkich funkcji sterowania klawiaturą. Aby zablokować klawiaturę, należy nacisnąć i przytrzymać przez co najmniej 3 sekundy przyciski "CH+" i "CH-". Aby przywrócić tryb użytkownika, należy nacisnąć i przytrzymać przez 3 sekundy przyciski "CH+" i "CH-".

#### **Panel terminala**

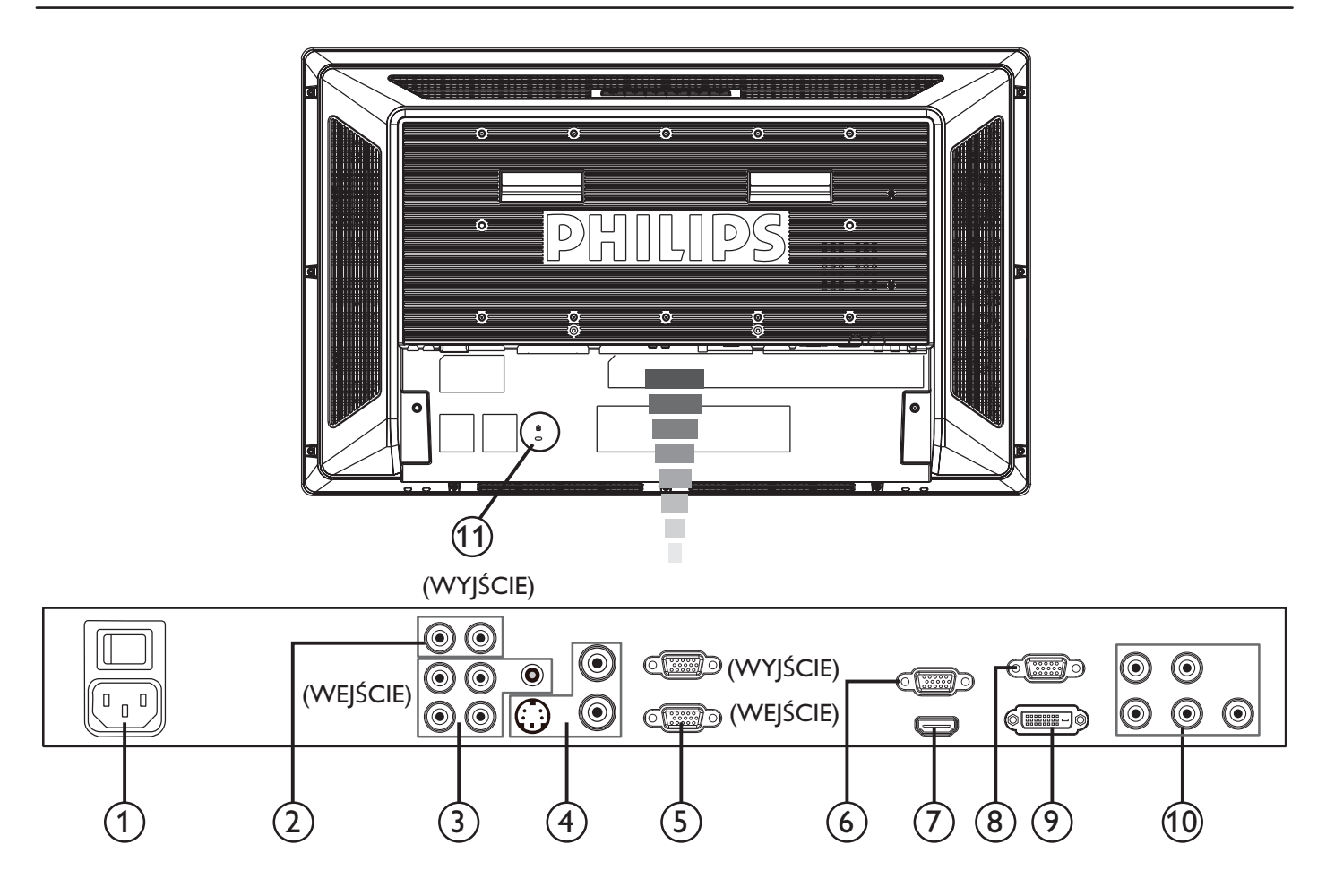

#### **AC IN**  $(1)$

.<br>Gniazdo kabla zasilającego.

#### 2 Złącze AUDIO OUT

Wyjście sygnału dźwiękowego ze złącza AUDIO IN 1, 2 i 3 do urządzenia zewnętrznego (odbiornik stereo, wzmacniacz itp.).

#### (3) Złącze AUDIO IN 1, 2, 3

Wejście sygnału dźwiękowego z urządzeń zewnętrznych, takich jak komputer, odtwarzacz wideo lub DVD.

#### 4) Złącze WEJŚCIA/WYJŚCIA WIDEO

- Złącze VIDEO IN (BNC): Wejście kompozytowego sygnału wideo.
- Złącze VIDEO OUT (BNC): Wyjście kompozytowego sygnału wideo ze złącza VIDEO IN.
- Złącze S-VIDEO IN (Mini DIN 4-pinowe): Wejście sygnału VIDEO(S) (oddzielny sygnał Y/C).

#### (5) STEROWANIE ZEWNĘTRZNE (D-Sub 9-pinowe)

Podłączenie wejścia RS-232C z urządzenia zewnętrznego, takiego jak komputer, w celu obsługi funkcji RS-232C.

#### 6) Złącze VGA OUT (mini D-Sub 15-pinowe)

Wyjście sygnału z gniazd VGA IN i komponentowego RGB.

#### 7 Złącze HDMI IN

Podłączanie urządzeń, takich jak odtwarzacz DVD, urządzenie HDTV lub dekoder STB.

#### (8) Złącze VGA IN (mini D-sub 15-pinowe)

Wejście analogowych sygnałów RGB z komputera lub innego urządzenia RGB.

#### $(9)$  Złącze DVI-D

Wejście cyfrowych sygnałów RGB z komputera lub urządzenia HDTV z cyfrowym wyjściem RGB.

\* Złącze to nie obsługuje sygnału analogowego.

#### (10) VGA(BNC) [R, G, B, H, V] / KOMPONENT [Y, Cb/ Pb, Cr/Pr]

Wejście analogowych sygnałów RGB lub sygnałów z innych urządzeń RGB. Służy także do podłączania urządzeń, takich jak odtwarzacz DVD, urządzenie HDTV i dekoder STB.

#### (11) Blokada Kensington

Zabezpieczenie i ochrona przed kradzieżą.

### Pilot zdalnego sterowania

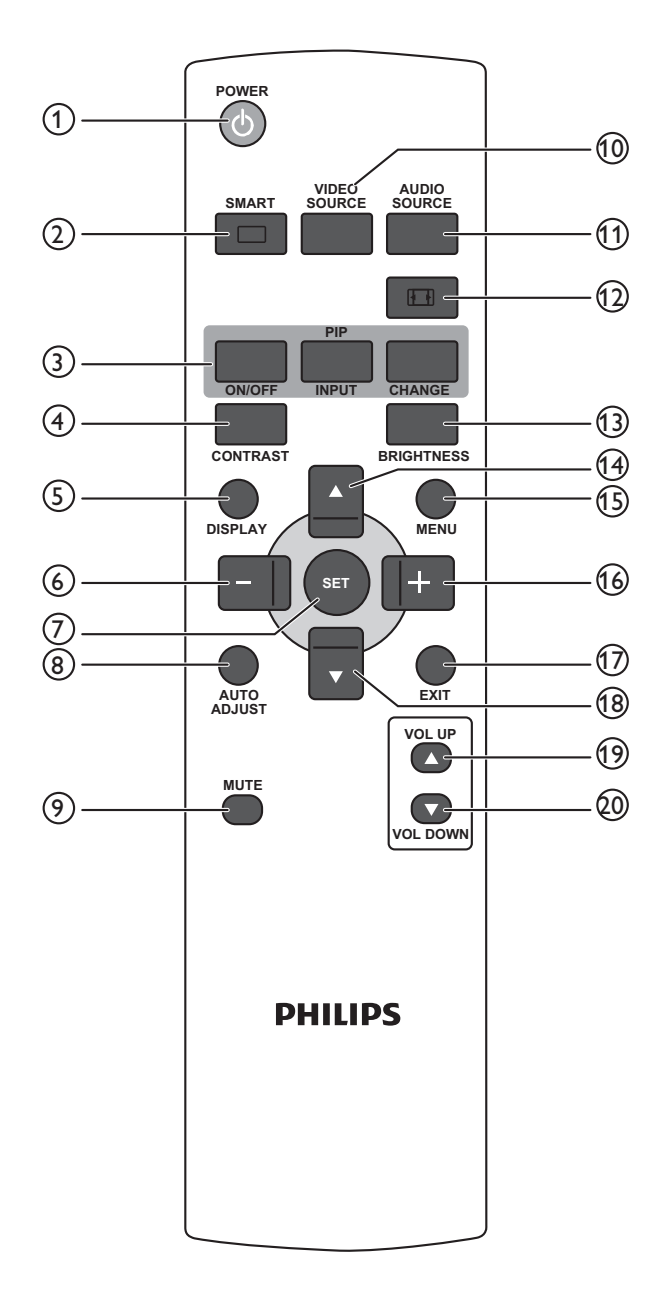

#### 1) Przycisk POWER

- Włączanie i wyłączanie zasilania.
- Jeśli diodowy wskaźnik LED zasilania na monitorze nie świeci się, zdalne sterowanie nie będzie działać.

#### 2) SMART(Przycisk SMART PICTURE)

- Wybór trybu wyświetlania spośród opcji [B. JASNY], [STANDARD], [sRGB], [KINO].
- B. JASNY: dla obrazów wideo,
- **STANDARD:** dla obrazów (ustawienie fabryczne),
- sRGB: dla tekstów.
- KINO: dla filmów.

#### 3) Przycisk PIP (tryb obrazu w obrazie)

- Przycisk ON/OFF: włączanie/wyłączanie trybu PIP.
- Przycisk INPUT: wybór sygnału wejścia dla obrazu podrzędnego.
- Przycisk CHANGE: zmiana między obrazem głównym a podrzędnym.

UWAGA: tryby "PIP" i "POP" nie zostaną włączone, jeśli dla rozmiaru ekranu ustawiono opcję "NORMALNE" lub "RZECZYW.".

### 4) Przycisk CONTRAST

Włącza menu OSD KONTRAST, po czym należy nacisnąć przycisk "+" lub "-", aby dostosować wartość.

#### (5) Przycisk DISPLAY

Włączanie i wyłączanie informacji o ustawieniach wyświetlanych w prawym górnym rogu ekranu.

#### 6) Przycisk " - "(MINUSA)

- Zmniejszanie wartości danego ustawienia w menu OSD.
- Przesunięcie w lewo obrazu podrzędnego w trybie PIP [Obraz w obrazie]

#### (7) Przycisk SET

Aktywacja ustawienia w menu OSD.

#### (8) Przycisk AUTO ADJUST

#### Włączanie funkcji AUDO ADJUST (AUTODOSTROJENIE).

#### (9) Przycisk MUTE

Włączanie i wyłączanie funkcji wyciszenia.

#### (10) Przycisk VIDEO SOURCE

Ustawianie źródła sygnału wideo przez przełączanie między opcjami [HDMI], [DVI-D], [VGA], [KOMPONENT], [S-VIDEO], [VGA(BCN)] i [WIDEO].

#### (11) Przycisk AUDIO SOURCE

Ustawianie źródła sygnału dźwiękowego przez przełączanie między opcjami [DŹWIĘKI], [DŹWIĘK2], [DŹWIĘK3] i [HDMI].

UWAGA I: nie można wybrać źródła sygnału dźwiękowego, jeśli dla źródła sygnału wideo ustawiono opcję [S-VIDEO] lub [WIDEO].

**UWAGA 2:** opcję [HDMI] można wybrać tylko wtedy, gdy dla źródła sygnału wideo wybrano opcję [HDMI].

#### $(12)$  Przycisk SIZE

Wybór rozmiaru obrazu spośród opcji [PEŁNY], [NORMALNY], [NORMALNE], [DYNAMIC] oraz [RZECZYW.].

#### (13) Przycisk BRIGHTNESS

Włącza menu OSD JASNOŚĆ, po czym należy nacisnąć przycisk "+" lub "-" w celu dostosowania wartości.

#### (14) Przycisk W GÓRĘ (A)

- Przesunięcie zaznaczenia w górę w celu dostosowania wybranej pozycji włączonego menu OSD.
- Przesunięcie w górę obrazu podrzędnego w trybie PIP [Obraz w obrazie].

#### (15) Przycisk MENU

Włączanie/wyłączanie menu OSD.

#### (16) Przycisk "+" (PLUSA)

- Zwiększanie wartości danego ustawienia w menu OSD.
- Przesunięcie w prawo obrazu podrzędnego w trybie PIP [Obraz w obrazie].

#### (17) Przycisk EXIT

Powrót do poprzedniego menu OSD.

#### (18) Przycisk W DÓŁ (▼)

- Przesunięcie zaznaczenia w dół w celu dostosowania wybranej pozycji włączonego menu OSD.
- Przesunięcie w dół obrazu podrzędnego w trybie PIP [Obraz w obrazie].

#### (19) Przycisk VOL UP

Zwiększenie poziomu głośności.

#### 20 Przycisk VOL DOWN

Zmniejszenie poziomu głośności.

#### Zakres działania pilota zdalnego sterowania

Wybierając przyciski, górną część pilota zdalnego sterowania należy skierować w stronę czujnika zdalnego sterowania monitora LCD.

Pilota należy używać z odległości maksymalnie około 7 m od czujnika zdalnego sterowania monitora LCD oraz w pionie i poziomie pod maksymalnym kątem 30° z odległości maksymalnie 3 m.

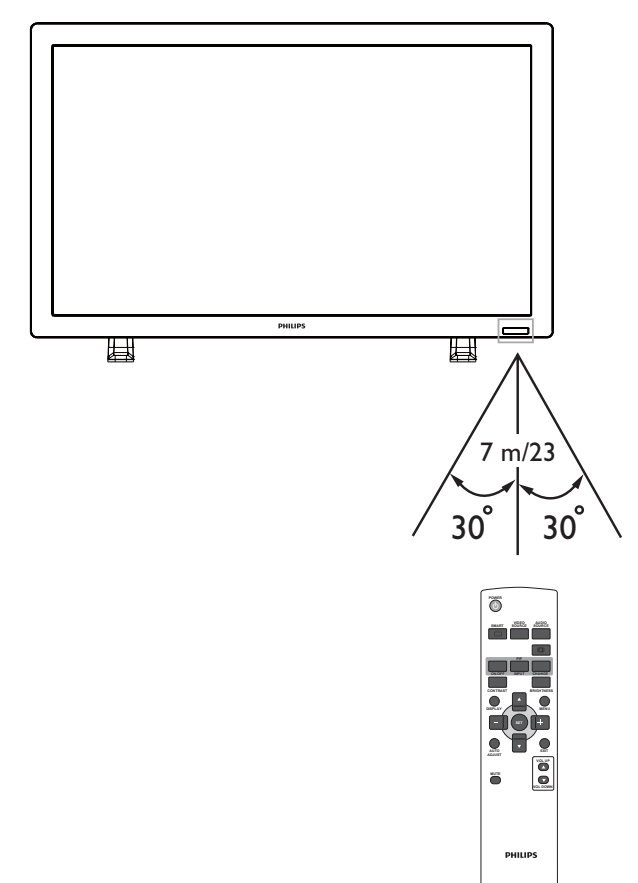

#### **UWAGA:**

System zdalnego sterowania może nie działać, kiedy czujnik zdalnego sterowania monitora LCD jest oświetlany silnym światłem słonecznym lub sztucznym albo jeśli na drodze promieni znajduje się jakakolwiek przeszkoda.

### Obsługa pilota zdalnego sterowania

- · Należy unikać narażania pilota na silne wstrząsy.
- · Nie należy dopuszczać do wylewania na pilota wody ani innych płynów. W przypadku zamoczenia pilota należy natychmiast wytrzeć go do sucha.
- · Należy unikać narażania na działanie wysokiej temperatury i pary wodnej.
- · Poza wymianą baterii nie należy otwierać pilota.

# Montowanie podstawek do monitora LCD

Monitor LCD można zamontować w następujące dwa sposoby:

Sposób I: mocowanie i zdejmowanie podstawki

#### Montowanie podstawki

I. Wyłącz monitor.

2. Po włożeniu podstawki dokręć śruby po obu stronach monitora.

#### **UWAGA:**

Podstawkę należy włożyć dłuższymi końcami skierowanymi do przodu monitora.

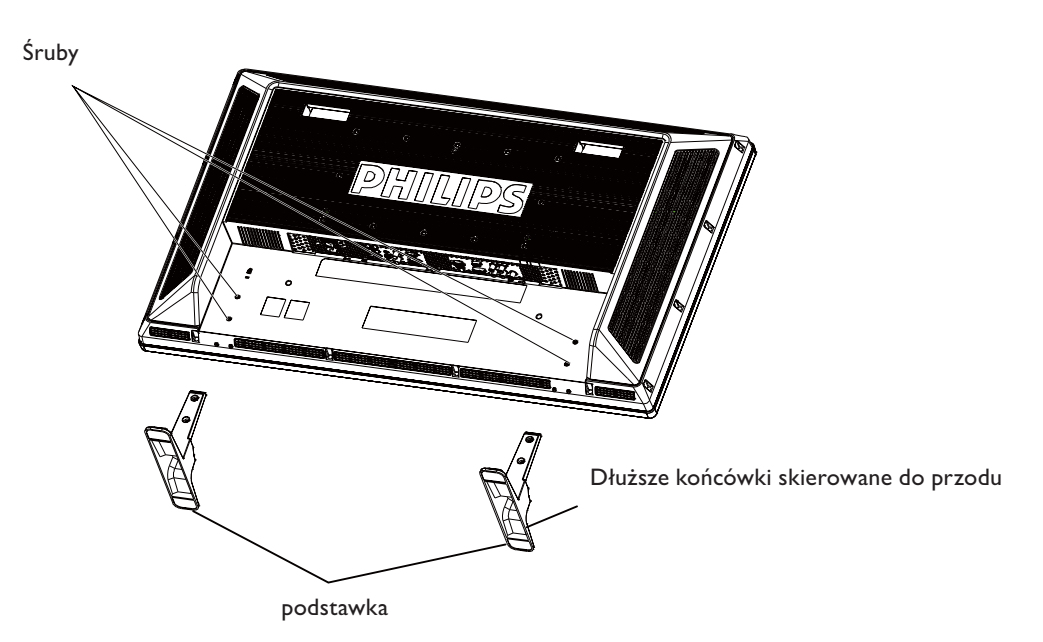

#### W pozycji pionowej

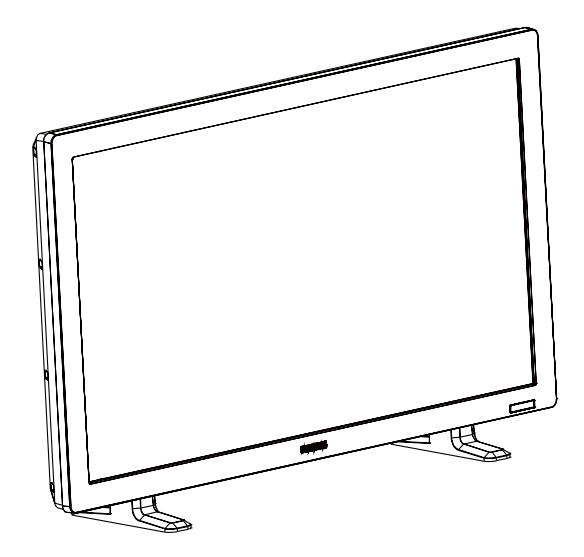

#### Demontowanie podstawek

- I. Rozłóż arkusz ochronny na płaskiej powierzchni.
- 2. Umieść monitor na arkuszu ochronnym.

3. Odkręć śruby przy użyciu śrubokrętu i umieść je w bezpiecznym miejscu do ponownego wykorzystania.

#### Sposób II: mocowanie monitora na ścianie

Przed zamontowaniem monitora na ścianie należy upewnić się, że jest on odłaczony od zasilania oraz, że zakupiono standardowy zestaw do mocowania na ścianie (dostępny na rynku). Zalecane jest użycie złącza montażowego zgodnego ze standardem TÜV-GS i/lub UL1678 w Ameryce Północnej.

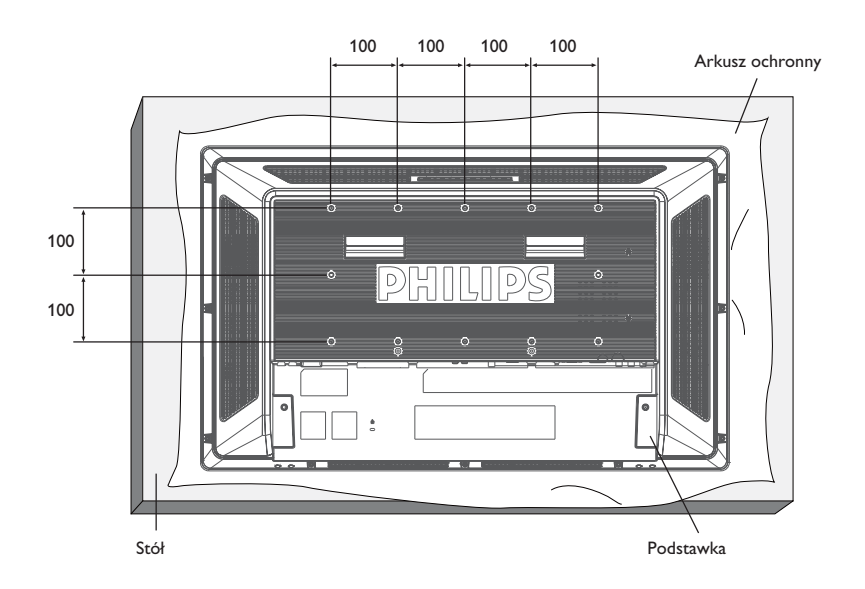

- I. Aby nie porysować ekranu, połóż na stole arkusz ochronny, którym monitor był owinięty na czas transportu w opakowaniu, a na nim sam ekran.
- 2. Urządzenia tego nie można używać ani instalować bez podstawki lub innego przyrządu mocującego. Przed montażem na ścianie należy sprawdzić, czy przygotowane zostały wszystkie elementy.
- 3. Postępuj zgodnie z instrukcjami dołączonymi do zestawu do montażu naściennego. Nieprzestrzeganie właściwego sposobu montażu może spowodować uszkodzenie urządzenia i/lub obrażenia ciała użytkownika lub instalatora. Gwarancja produktu nie obejmuje uszkodzeń wynikających z niewłaściwej instalacji.
- 4. W zestawie do montażu naściennego powinny znaleźć się śruby o rozmiarze M6 (długość o 10 mm większa niż grubość wspornika montażowego), które należy dobrze dokręcić. (Zalecana siła dokręcania: 470–635 N•cm).

#### Uwaga:

Aby zabezpieczyć monitor przed upadkiem, należy wykonać następujące czynności.

- · Na własną odpowiedzialność przymocuj monitor za pomocą metalowych wsporników do montażu na suficie lub ścianie (dostępne na rynku). W celu uzyskania szczegółowych instrukcji montażu należy zajrzeć do instrukcji montażu wsporników metalowych.
- · W celu zmniejszenia zagrożenia uszkodzenia urządzenia lub obrażeń ciała użytkownika spowodowanych upadkiem w przypadku trzęsienia ziemi lub innych wypadków losowych, należy zwrócić się do producenta wsporników po szczegółowe zalecenia dotyczące montażu.

#### Wymogi dotyczące wentylacji

W celu zapewnienia rozpraszania ciepła pomiędzy otaczającymi przedmiotami należy pozostawić odpowiednią przestrzeń, według poniższego schematu.

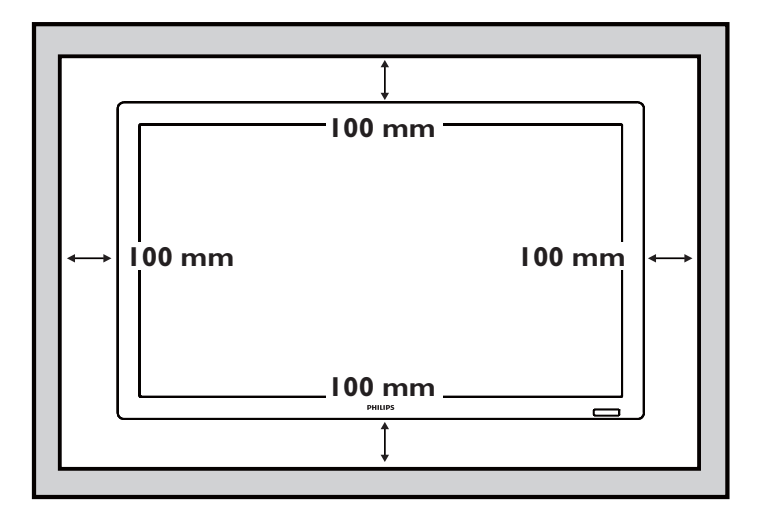

# Procedura konfiguracji

### I. Wybór odpowiedniego miejsca instalacji

#### LIWAGA-

· PRZESUWANIE LUB INSTALACIE MONITORA POWINNY WYKONYWAĆ MINIMUM DWIE OSOBY. (tylko w modelach 42-calowych)

Niezastosowanie się do tego ostrzeżenia może spowodować obrażenia ciała oraz uszkodzenie, jeśli monitor LCD spadnie.

· NIE NALEŻY PRÓBOWAĆ SAMODZIELNIE INSTALOWAĆ **MONITORA LCD.** 

Instalacja monitora LCD musi być wykonana przez wykwalifikowanego instalatora. Dodatkowych informacii udziela punkt sprzedaży.

- · NIE WOLNO MOCOWAĆ ANI UŻYWAĆ MONITORA W POZYCJI DO GÓRY NOGAMI, STRONĄ PRZEDNIĄ SKIEROWANA DO DOŁU LUB DO GÓRY.
- · NIE NALEŻY INSTALOWAĆ MONITORA LCD W MIEISCU NARAŻONYM NA DZIAŁANIE PROMIENI SŁONECZNYCH.

Nieprzestrzeganie tego zalecenia może spowodować niewłaściwe działanie wyświetlacza monitora.

#### **WAŻNE:**

Aby nie porysować ekranu, monitor LCD należy położyć na arkuszu ochronnym, którym był owinięty w czasie transportu w opakowaniu.

#### 2. Instalacja baterii w pilocie zdalnego sterowania

Pilot zdalnego sterowania jest zasilany bateriami 1,5 V typu AAA. Aby włożyć lub wymienić baterie:

- I. Naciśnij i przesuń pokrywę, aby ją otworzyć.
- 2. Włóż baterie zgodnie ze wskazaniami (+) i (-) na obudowie.
- 3. Ponownie załóż pokrywę.

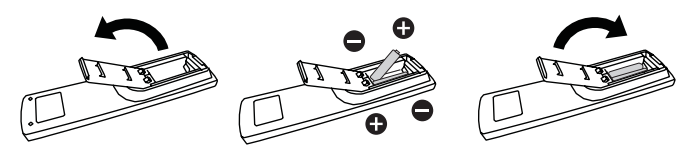

#### **UWAGA:**

Niewłaściwe używanie baterii może spowodować ich wyciek i wybuch. Szczególną uwagę należy zwrócić na następujące punkty:

- · Baterie "AAA" należy włożyć, dopasowując znaki + i na każdej baterii do tych samych znaków wewnątrz obudowy, w gnieździe baterii.
- · Należy używać baterii jednakowego typu.
- · Nie należy używać baterii nowych z bateriami zużytymi. To powoduje krótsze życie baterii lub wyciek ich zawartości.
- · Rozładowane baterie należy usunąć bezzwłocznie, aby zapobiec wyciekowi kwasu do gniazda baterii. Nie wolno dotykać kwasu, który wyciekł z baterii - groźba uszkodzenia skóry!

#### **UWAGA-**

Jeśli pilot nie będzie używany przez dłuższy czas, należy wyjąć z niego baterie.

#### 3. Podłączanie do urządzeń zewnętrznych

- · Aby zabezpieczyć podłączane urządzenia, należy wyłączyć zasilanie przed wykonaniem połączeń.
- · Należy również zapoznać sie z rozdziałem "Podłaczenia" str. 17-21 w celu uzyskania dokładnych instrukcji.

#### 4. Podłaczanie kabla zasilającego

- · Gniazdko zasilania elektrycznego powinno znaidować sie możliwie blisko urządzenia i być łatwo dostępne.
- · Wtyczkę należy włożyć do gniazdka zasilania do końca. Niedokładne podłączenie może być przyczyną zakłóceń.

#### **UWAGA:**

Aby dokonać właściwego wyboru kabla zasilającego, należy zapoznać się z informacjami zawartymi w rozdziale "Zasady bezpieczeństwa, konserwacji i zalecenia dotyczące użytkowania" tego podręcznika.

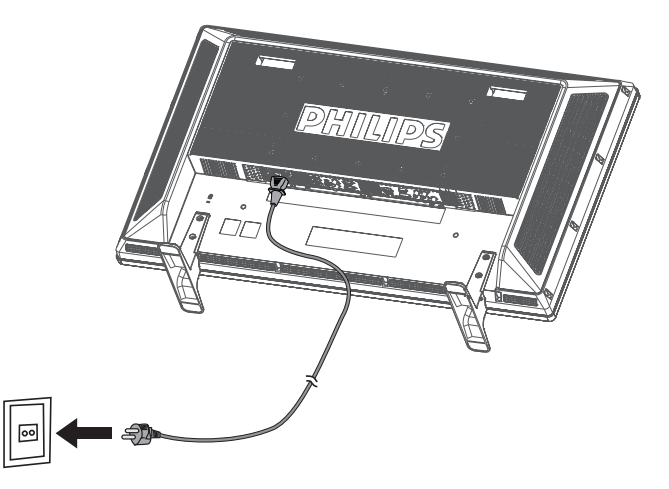

#### 5. Włączanie zasilania podłączonych urządzeń zewnętrznych

Przy podłączaniu do komputera należy najpierw włączyć zasilanie komputera.

#### 6. Obsługa podłaczonych urządzeń zewnętrznych

Należy wyświetlić sygnał z urzadzenia zewnetrznego.

### 7. Regulacja dźwięku

Należy zmniejszyć lub zwiększyć poziom głośności.

#### 8. Regulacja ekranu

Jeśli to konieczne, należy zmienić położenie lub ustawienia ohrazu

#### 9. Regulacja obrazu

Należy ustawić jasność i kontrast, jeśli istnieje taka konieczność.

#### 10. Zalecane regulacie

Aby zmniejszyć ryzyko wystąpienia "efektu poświaty obrazu", należy ustawić poniższe parametry zgodnie z zastosowaniem monitora.

"TRYB OSZCZEDZANIA ENERGII", "OSZCZEDZANIE PANELA", "DATA I CZAS", "HARMONOGRAM".

# II. Zabezpieczenie przed zmianą stanu<br>głównego wyłącznika zasilania

Aby zablokować korzystanie z głównego wyłącznika zasilania, należy przymocować pokrywę głównego wyłącznika zasilania dołączoną do monitora.

#### **UWAGA:**

Przy założonej blokadzie głównego wyłącznika zasilania nie można wyłączyć monitora głównym wyłącznikiem zasilania. W celu wyłączenia monitora należy zdjąć pokrywę głównego wyłącznika zasilania.

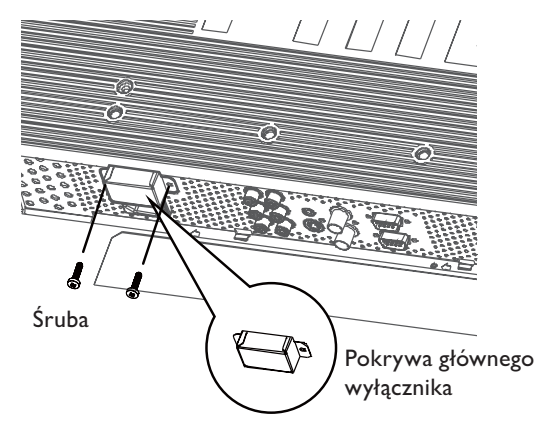

# **Montowanie monitora LCD w pozycji pionowej**

Monitor BDL3215E/BDL4225E może być zainstalowany w pozycji pionowej, jeśli zostaną spełnione poniższe warunki:

#### Uwaga:

Pozycja pionowa jest możliwa tylko w przypadku montażu monitora na ścianie lub suficie. Podstawki nie mogą być używane do zamontowania monitora w tej pozycji.

Pozycja pionowa skraca przeciętną żywotność podświetlenia LCD.

Parametry środowiska pracy (temperatura) powinny być obniżone, wg tabeli poniżej:

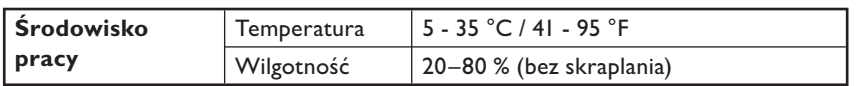

Monitor należy obrócić w kierunku pokazanym na rysunku z prawej strony: Nie należy ustawiać monitora w pozycji poziomej w inny sposób.

#### **Instalacja**

- 1. Zdejmij podstawki, jeśli zostały zamocowane.
- 2. Logo "PHILIPS" powinno znajdować się z LEWEJ strony, patrząc z przodu monitora.

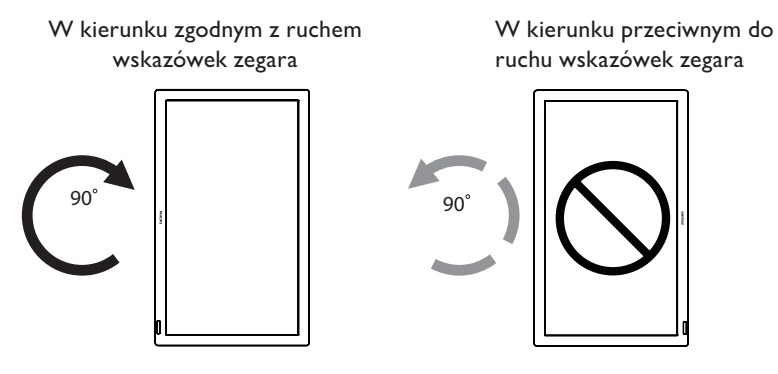

#### Usuwanie logo dla pozycji poziomej

- 1. Przygotuj kartkę papieru z wyciętym fragmentem na logo w celu zabezpieczenia przedniego panelu przed porysowaniem.
- 2. Po podłożeniu arkusza papieru usuń ostrożnie naklejkę z logo za pomocą noża.
- 3. Zerwij naklejkę z logo.

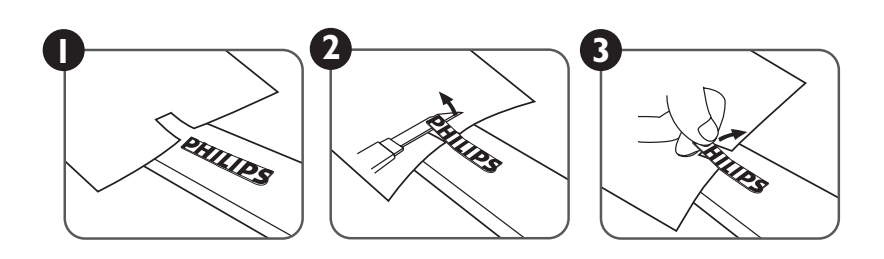

#### Używanie prowadnicy z logo dla pozycji pionowej

- (a) Przed zastosowaniem upewnij się, że prowadnica ma odpowiedni kształt. Naklejka "PHILIPS" zamocowana na jej końcu może być wygięta do tyłu, jak na rysunku a.
- (b) Odchyl do tyłu końcową część prowadnicy (tę z logo) i usuń taśmę przyklejoną do logo.
- (c) Przesuń prowadnicę z logo wzdłuż krótkiego boku panelu przedniego, jak na rysunku c. Następnie przesuń prowadnicę z powrotem w prawą stronę.
- (d) Przytrzymując prowadnicę lewą ręką, przyciśnij logo prawą ręką, aby upewnić się, że logo jest dobrze przyklejone.
- (e) Zdejmij prowadnicę, pozostawiając logo na przednim panelu.

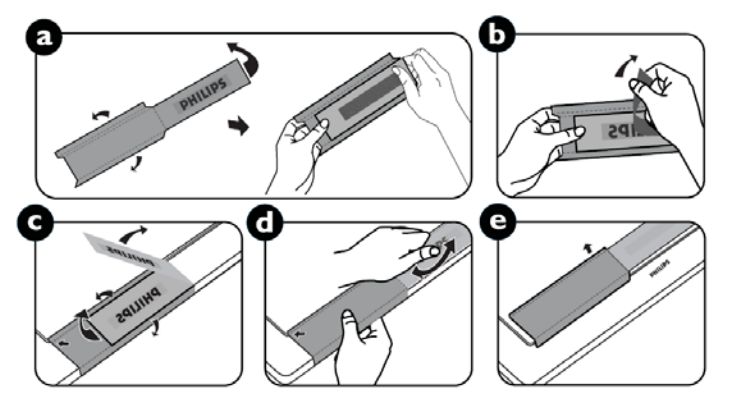

# Podłączenia

## Przed dokonaniem podłączeń:

- · Najpierw należy wyłączyć zasilanie wszystkich podłączanych urządzeń.
- · Informacje dotyczące każdej części wyposażenia znajdują się w dołączonych do nich instrukcjach obsługi.

### Schemat układu elektrycznego

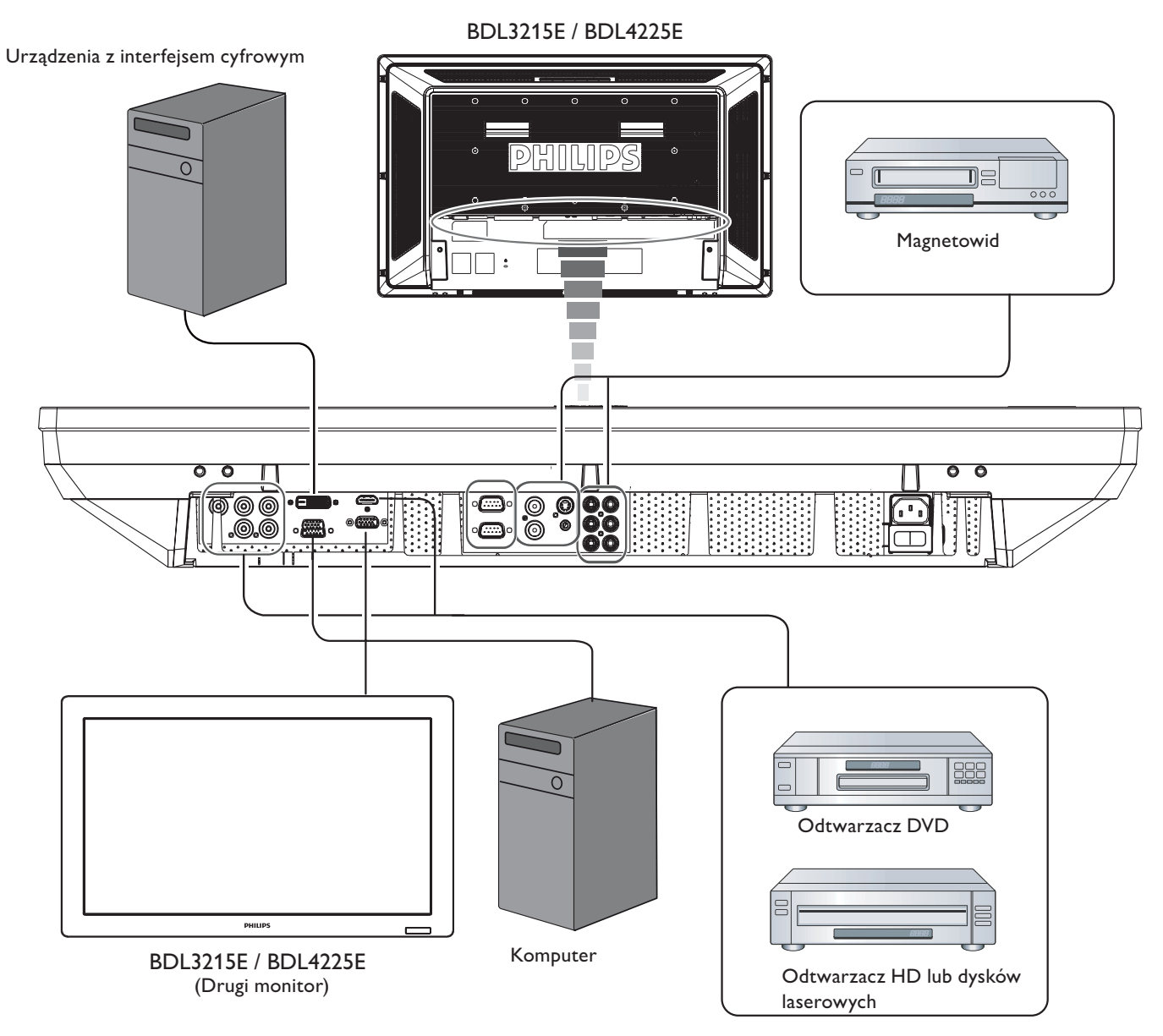

### Podłaczanie do komputera

Po podłączeniu komputera do monitora LCD obraz z komputera zostanie wyświetlony na ekranie monitora.

### Podłączanie monitora LCD do komputera

- · Aby podłączyć te urządzenia, należy użyć dostarczonego kabla sygnałowego VGA (typu mini D-sub 15-pinowy) (złącze VGA IN).
- · Przy podłączaniu więcej niż jednego monitora LCD do komputera należy użyć kolejnego kabla sygnałowego VGA (typu mini D-sub 15-pinowy do typu mini D-sub 15-pinowy; dostępny na rynku) w celu połączenia monitora LCD (złącze VGA OUT) z drugim (złącze VGA IN).
- · Złącza AUDIO IN 1, 2, 3 lub HDMI mogą być używane jako wejścia dźwięku przy podłączeniu za pomocą kabla RCA. Po podłączeniu do jednego ze złaczy AUDIO IN należy wybrać opcję DŹWIEK 1, 2, 3 lub HDMI za pomocą przycisku AUDIO SOURCE na pilocie zdalnego sterowania. Opcje HDMI (dla dźwieku) można wybrać tylko wtedy, gdy wybrana jest opcja HDMI (dla wideo).
- Przy podłączaniu więcej niż jednego monitora do komputera należy użyć kabla RCA w celu połączenia monitora LCD (złącze AUDIO OUT) z drugim (złącze AUDIO IN 1, 2, 3). Źródło HDMI nie jest dostępne w tym przypadku.

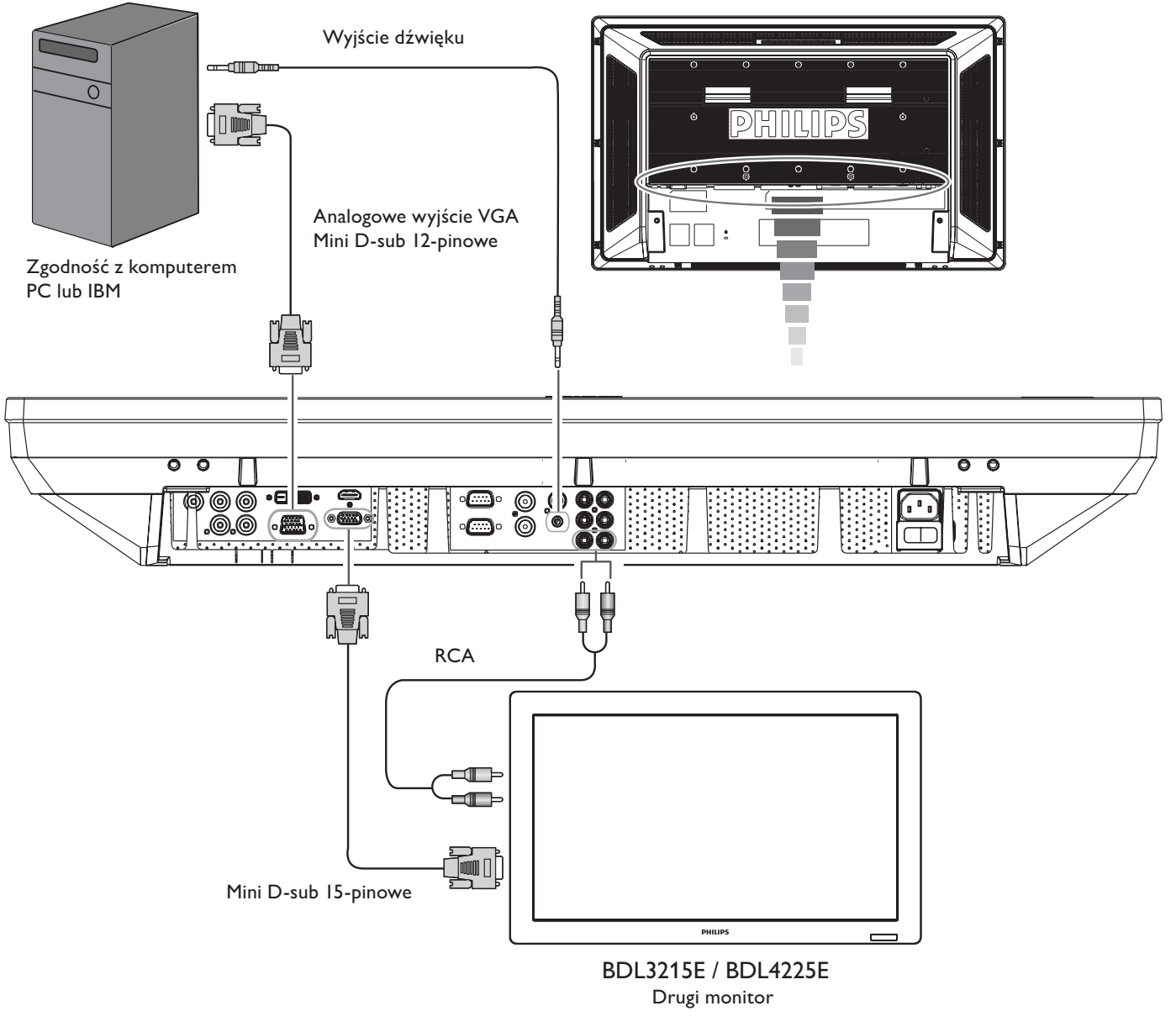

**BDL3215E / BDL4225E** 

### Podłączanie do urządzeń z interfejsem cyfrowym

Istnieje możliwość podłączania monitora LCD do urządzeń wyposażonych w interfejs cyfrowy zgodny ze standardem DVI (Digital Visual Interface = Cyfrowy interfejs graficzny).

### Podłączanie monitora LCD do komputera z wyjściem cyfrowym

- · Do złącza HDMI IN można podłączyć kabel HDMI.
- Złacze HDMI IN można wybrać do odbioru sygnału wideo z wyiścia HDMI (stosując kabel HDMI do HDMI) lub wyiścia DVI-D (stosując kabel HDMI do DVI) komputera.
- · Aby zapewnić dobrą jakość obrazu, należy przestrzegać zaleceń standardów DVI co do jakości kabla.
- · Złącza AUDIO IN 1, 2, 3 lub HDMI mogą być używane do odbioru sygnału dźwiękowego. Źródło DŹWIEK 1, 2, 3 lub HDMI należy wybrać za pomocą przycisku AUDIO SOURCE na pilocie zdalnego sterowania. Opcję HDMI (dla dźwięku) można wybrać tylko wtedy, gdy wybrana jest opcja HDMI (dla wideo).
- · Należy zauważyć, że sygnał wejściowy ze złącze HDMI nie może być przekazywany do złącza VGA OUT.

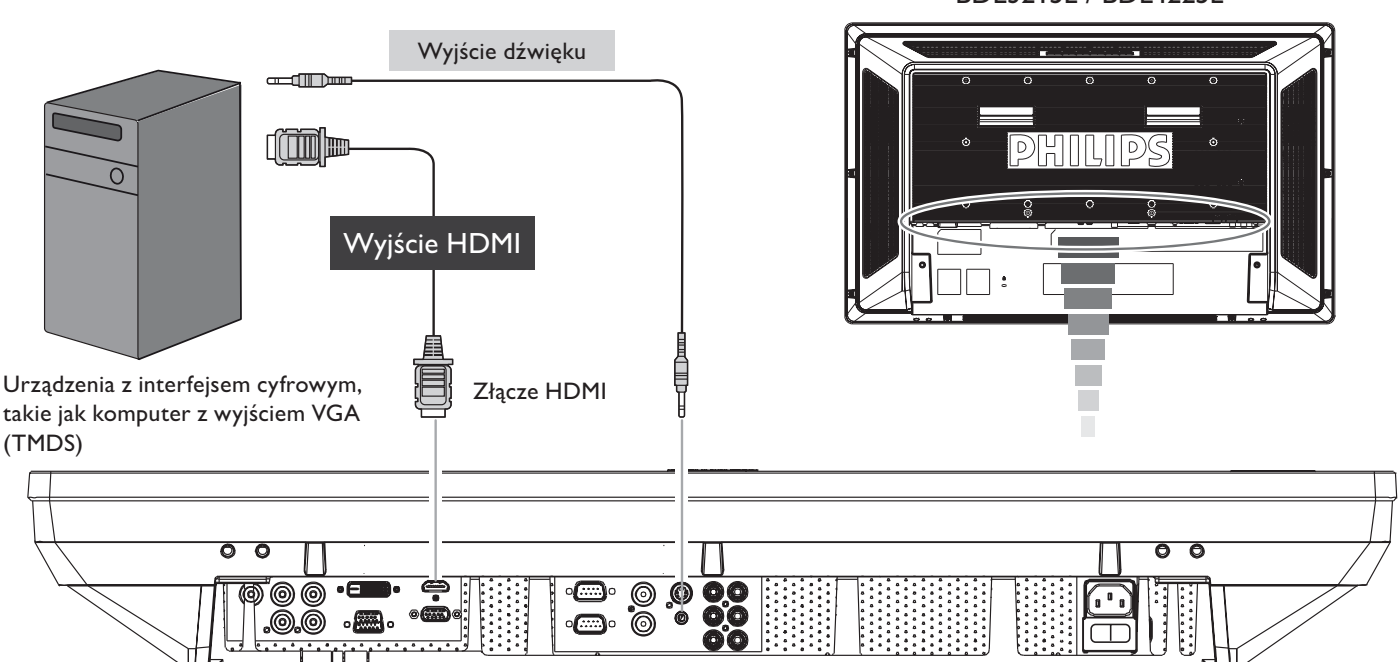

#### **BDL3215E / BDL4225E**

### Podłaczanie do odtwarzacza DVD

Podłączenie odtwarzacza DVD do monitora LCD pozwoli na wyświetlanie obrazu wideo z odtwarzacza DVD na ekranie monitora LCD. Więcej informacji w podręczniku użytkownika odtwarzacza DVD.

### Podłączanie monitora LCD do odtwarzacza DVD

- \* Aby to zrobić, należy skorzystać z kabla komponentowego (YPbPr) w celu podłączenia odtwarzacza DVD (Y, Cb/Pb, wyjście Cr/Pr) do monitora LCD (złącze KOMPONENT./YPbPr). Jeśli odtwarzacz DVD obsługuje sygnał HDMI, w celu podłączenia należy zastosować kabel HDMI do HDMI.
- Jako wejście dźwięku mogą być używane złącza AUDIO IN 2, 3 (oba złącza typu RCA). Należy wybrać opcję [DŹWIĘK 1] (dla gniazda typu jack 3,5 $\varphi$ ), [DŹWIĘK 2], [DŹWIĘK 3] lub [HDMI] za pomocą przycisku AUDIO SOURCE na pilocie zdalnego sterowania. Opcię HDMI (dla dźwięku) można wybrać tylko wtedy, gdy wybrana jest opcja HDMI (dla wideo).

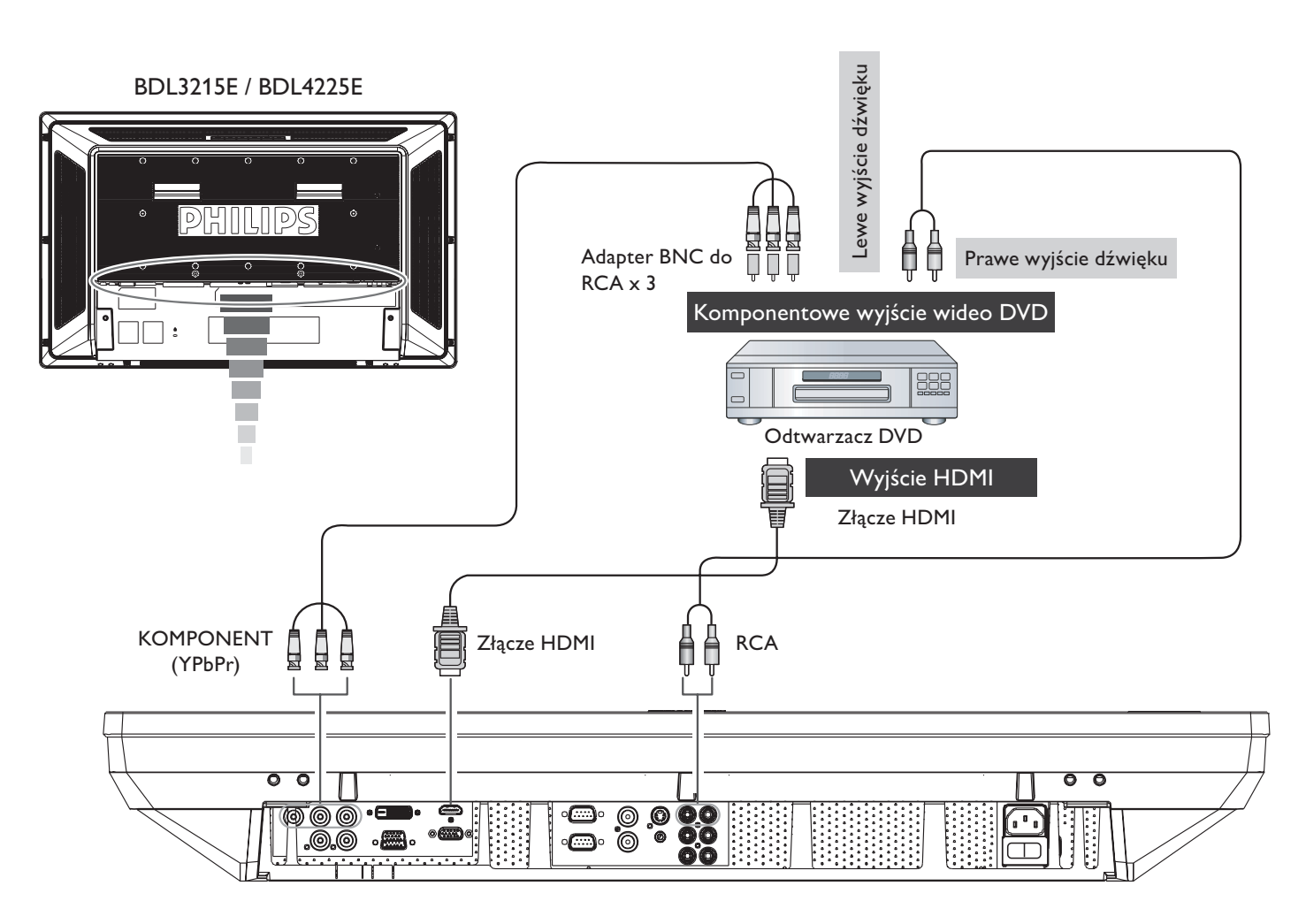

### Podłaczanie wzmacniacza stereofonicznego

Do monitora LCD można podłączyć wzmacniacz stereofoniczny. Dalsze informacje można znaleźć w instrukcji obsługi wzmacniacza.

## Podłączanie monitora LCD do wzmacniacza stereofonicznego

- · Monitor LCD i wzmacniacz mogą zostać włączone dopiero po wykonaniu wszystkich połączeń.
- · Aby połączyć złącze AUDIO OUT monitora LCD i złącze AUDIO IN wzmacniacza, należy użyć kabla RCA.
- · Nie wolno zamieniać prawego i lewego gniazda źródła dźwięku.
- · Należy wybrać żądaną opcję [DŹWIĘKI], [DŹWIĘK2], [DŹWIĘK3] lub [HDMI] za pomocą przycisku AUDIO SOURCE na pilocie zdalnego sterowania. Opcję HDMI (dla dźwięku) można wybrać tylko wtedy, gdy wybrana jest opcja HDMI (dla wideo).
- · Złącza AUDIO OUT RCA przekazują dźwięk z wybranego źródła dźwięku.

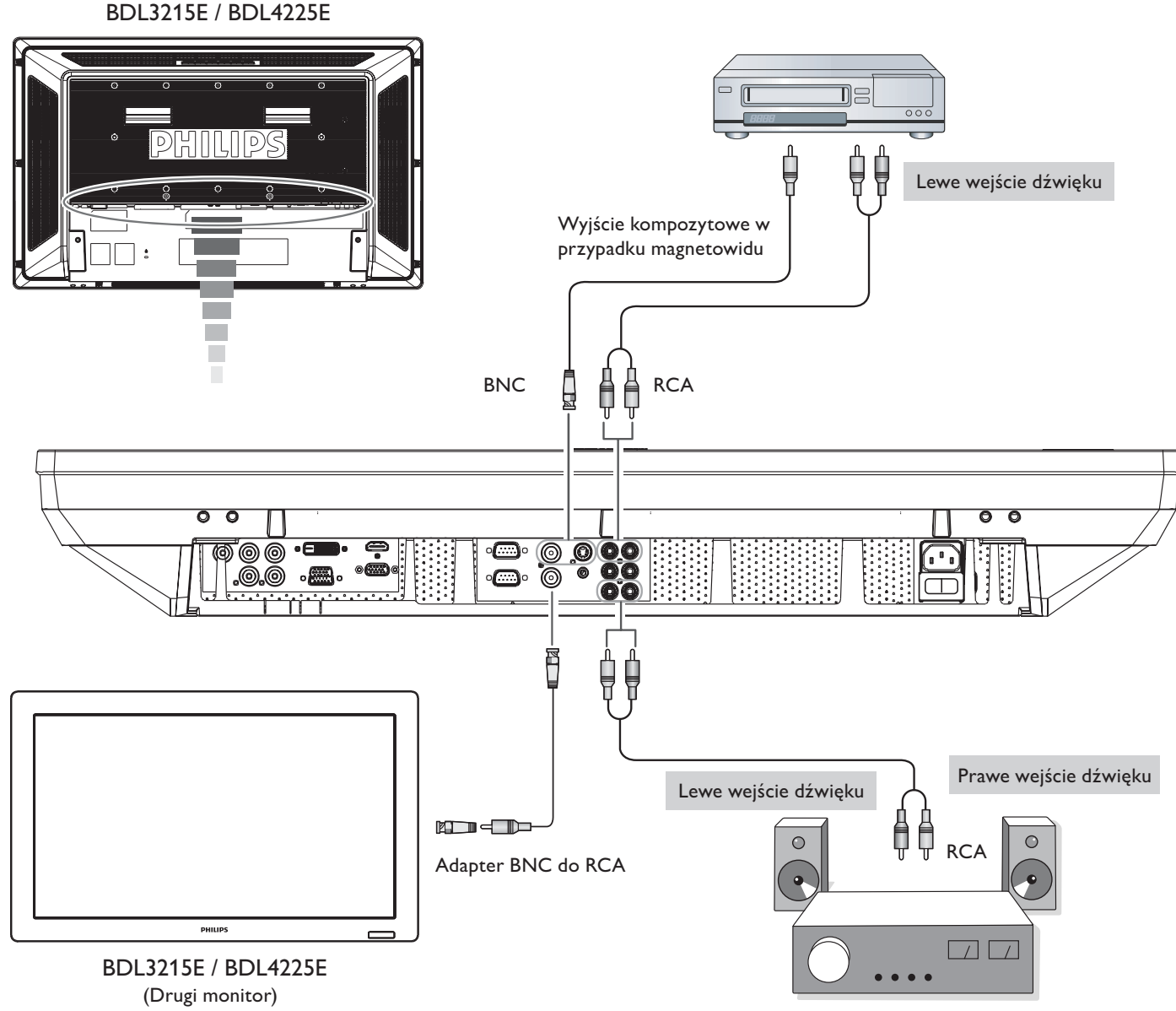

Głośnik zewnętrzny

# Podstawowe funkcje

## Tryb włączania i wyłączania zasilania

Wskaźnik zasilania monitora LCD będzie świecił na zielono po włączeniu zasilania, a na czerwono po jego wyłączeniu. Monitor można włączyć lub wyłączyć, korzystając z trzech poniższych sposobów:

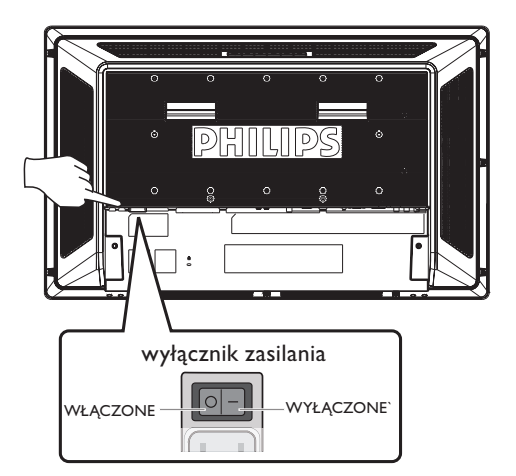

#### I. Naciśnięcie głównego wyłącznika zasilania. **UWAGA:**

Po wyłączeniu zasilania monitora LCD przy użyciu głównego wyłącznika zasilania

pilot zdalnego sterowania, przycisk zasilania i wskaźnik nie będą działać. Przed użyciem dwóch pozostałych opcji należy włączyć główny wyłącznik zasilania.

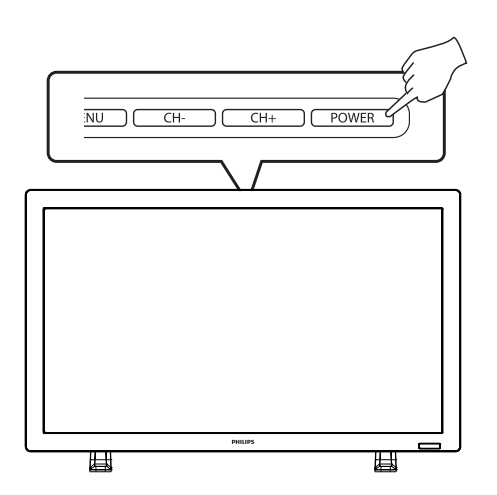

#### **UWAGA:** Przed naciśnięciem przycisku zasilania należy sprawdzić, czy

włączono główny wyłącznik zasilania monitora LCD.

2. Naciśnięcie przycisku zasilania.

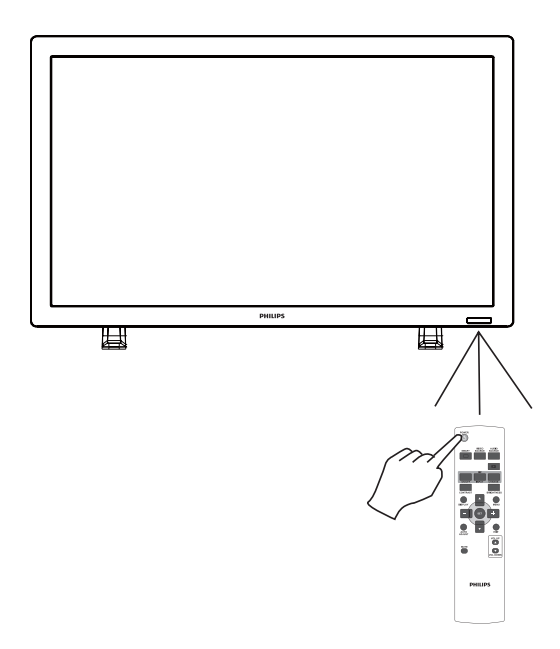

### 3. Korzystanie z pilota zdalnego sterowania. **UWAGA:**

Przed korzystaniem z pilota należy sprawdzić, czy włączono główny wyłącznik zasilania monitora LCD.

### Wskaźnik zasilania

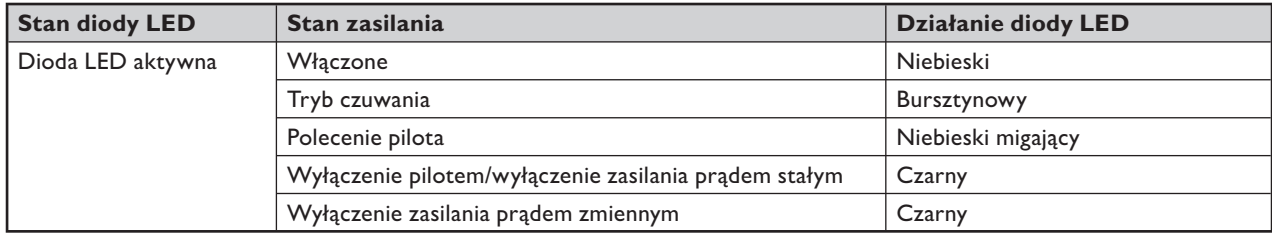

### Korzystanie z funkcji zarządzania energią

Monitor LCD wyposażony jest w funkcję zarządzania energią DPM zgodną ze standardem VESA.

Funkcja zarządzania energią, zwana inaczej funkcją oszczędzania energii, powoduje automatyczne ograniczenie zużycia energii przy wyświetlaniu, jeżeli przez określony czas nie używa się klawiatury lub myszy.

Dla funkcji zarządzania energią monitora LCD ustawiono tryb "WŁĄCZONE". Umożliwia to przejście systemu w tryb oszczędzania energii w przypadku braku sygnału. To z kolei może potencjalnie wydłużyć okres przydatności oraz zmniejszyć zużycie energii przez monitor LCD.

## Wybór źródła sygnału wyświetlania [WIDEO]

Za pomocą przycisku wejścia na panelu przednim lub przycisku VIDEO SOURCE na pilocie zdalnego sterowania ustaw dla źródła sygnału wideo opcję [WIDEO].

Za pomocą menu OSD SYSTEM KOLORU wybierz opcję [AUTOM.], [NTSC], [PAL], [SECAM], [PAL60], [4.43NTSC], zgodnie z formatem obrazu wideo.

### Rozmiar obrazu

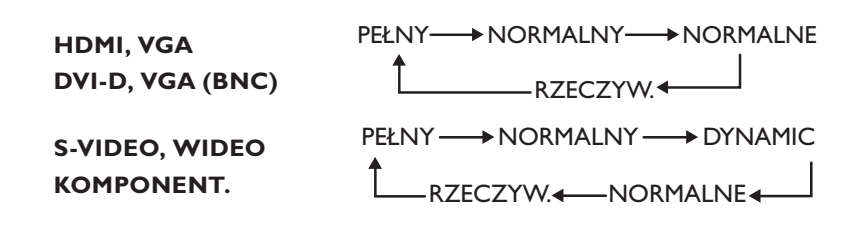

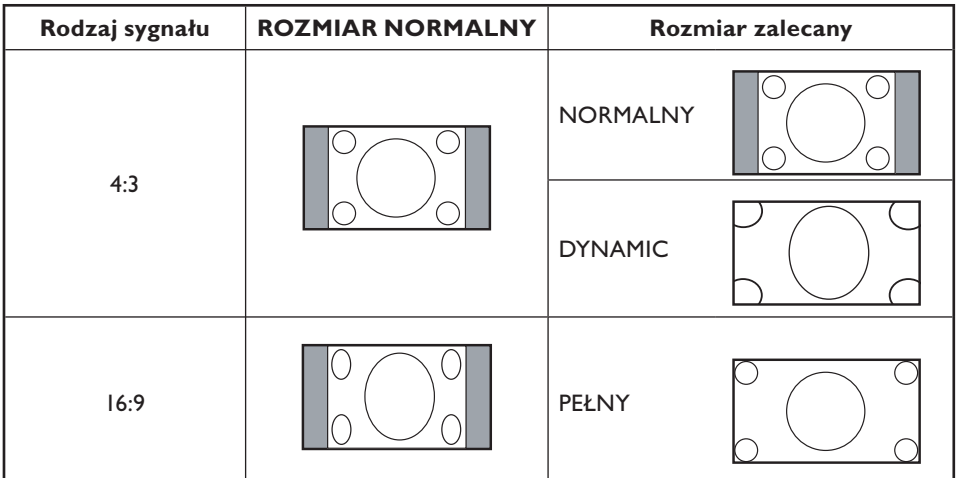

NORMALNY: Wyświetlanie wg współczynnika kształtu sygnału wejściowego przez sygnał PC lub wyświetlanie przy współczynniku 4:3 dla sygnału KOMPONENT lub WIDEO.

PEŁNY: Wyświetlanie na całym ekranie.

DYNAMIC: Rozciągnięcie obrazu 4:3 na cały ekran bez zachowania liniowości. (Pewne części obrazu mogą zostać ucięte).

NORMALNE (POWIĘKSZENIE): Obraz może zostać powiększony poza aktywny obszar wyświetlania. Część obrazu znajdująca się poza aktywnym obszarem wyświetlania nie będzie widoczna.

RZECZYW.: Obraz zostanie wyświetlony piksel po pikselu.

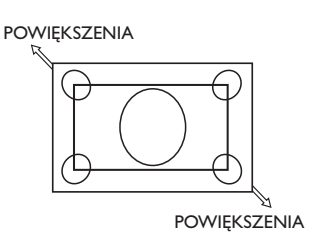

### Tryb inteligentnego obrazu

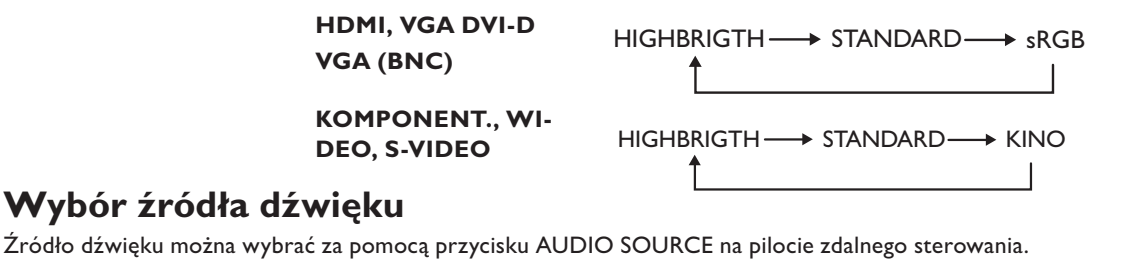

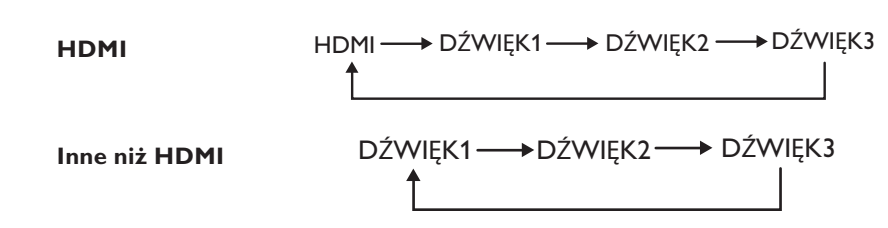

### Tryb blokady klawiszy

Funkcja ta wyłącza działanie przycisków, w wyniku czego po ich naciśnięciu wprowadzane zmiany nie zostaną uaktywnione. Aby zablokować przyciski, naciśnij i przytrzymaj przez co najmniej 3 sekundy przyciski "CH+" i "CH-". Aby odblokować przyciski, ponownie naciśnij i przytrzymaj przez co najmniej 3 sekundy przyciski "CH+" i "CH-"..

### Informacje menu OSD

### HDMI, VGA, VGA (BNC), DVI-D

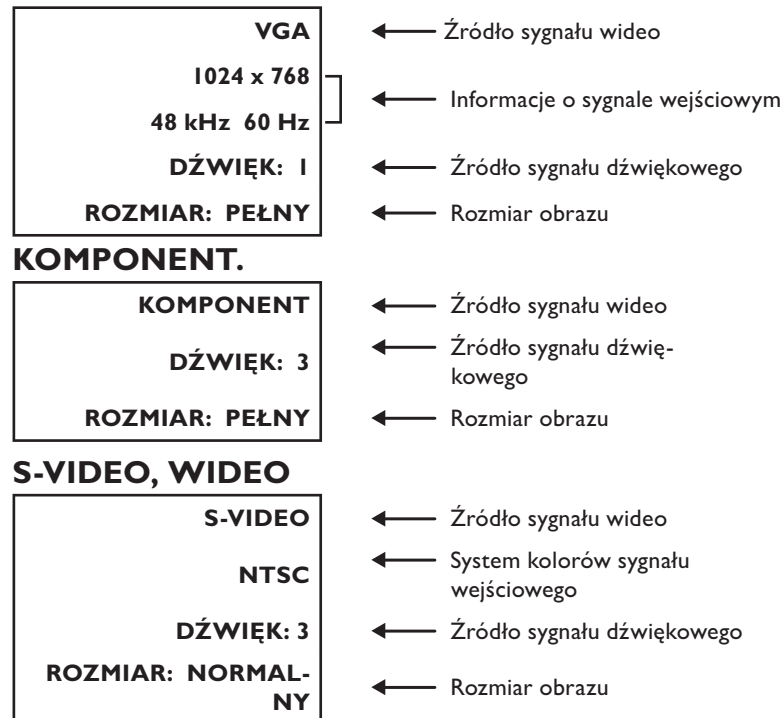

#### **PIP lub POP** Główny: VGA / Podrzędny: S-VIDEO

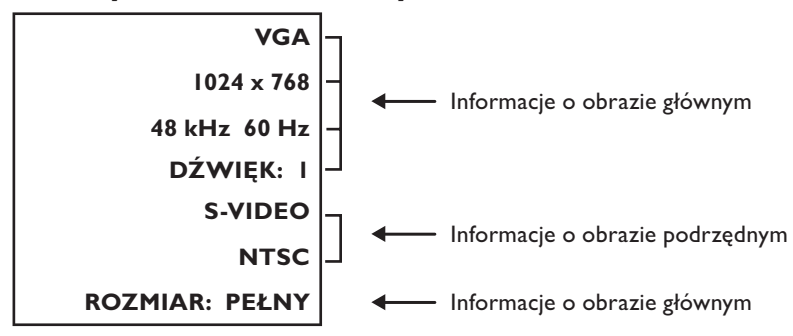

# Obsługa menu ekranowego (OSD)

Naciśnij przycisk MENU, aby otworzyć menu główne. Naciśnij przycisk ▲ lub ▼, aby wybrać podmenu.

Naciśnij przycisk  $\blacktriangle$  lub  $\nabla$  albo "+" lub "-", aby wybrać funkcję lub dostosować ustawienie. Naciśnij przycisk SET, aby uaktywnić ustawienie.

Naciśnij przycisk MENU lub EXIT, aby wyjść.

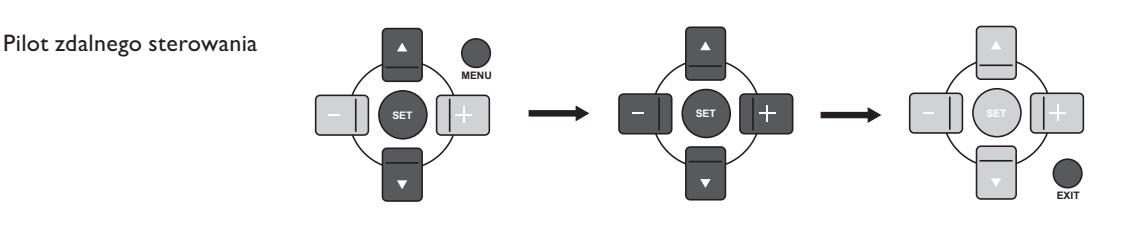

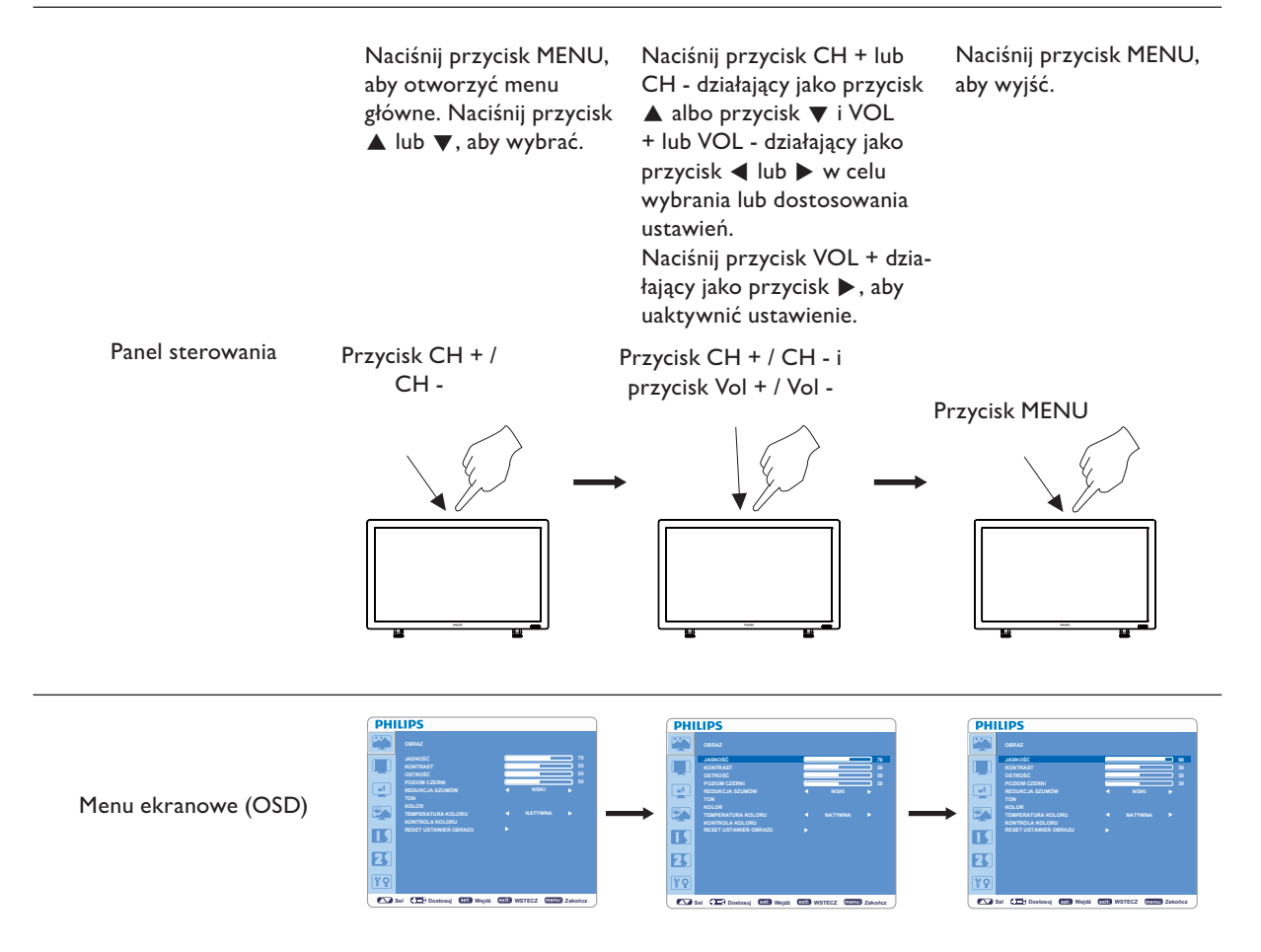

#### Menu główne

#### **OBRAZ** ■ IASNOŚĆ

- Ustawianie ogólnej jasności obrazu i tła.
	- Naciśnij przycisk +, aby zwiększyć jasność.
- Naciśnij przycisk -, aby zmniejszyć jasność.

### **KONTRAST**

- Regulacja jasności obrazu w odniesieniu do sygnału wejściowego.
- Naciśnij przycisk +, aby zwiększyć kontrast.
- Naciśnij przycisk -, aby zmniejszyć kontrast.

**PHILIPS**  $\overline{\mathbf{v}}$  $\overline{\mathbb{R}^n}$  $\blacksquare$  $\overline{\mathbf{B}}$  $\sqrt{8}$ 

Sel **CIER Dostosui SGH Weldź CXIII WSTECZ MENUI Zakończ** 

suj <mark>SGL</mark> Wejdź <mark>(exit)</mark> WSTECZ (menu) Zak

Sel Call Dostosuj CEL Wejdź CXIII WSTECZ (MENU) Zakończ

**PHILIPS** 

**PHILIPS** 

CO Sel CED D

 $\Box$ 

 $\overline{\mathcal{A}}$  $\mathbb{R}$  $\blacksquare$  $\overline{\mathbf{B}}$  $\overline{\mathbf{YQ}}$ 

 $\Box$ 

 $\rightarrow$  $\mathbb{R}$  $\blacksquare$  $\overline{\mathbf{B}}$  $\sqrt{9}$ 

#### **OSTROŚĆ**

- Umożliwia uzyskanie wyraźnego obrazu przy różnych ustawieniach.
- Parametry obrazu są korygowane w celu uzyskania obrazu o większej lub mniejszej ostrości. Parametr ten można ustawić niezależnie dla każdego trybu wyświetlania obrazu.
- Naciśnij przycisk +, aby zwiększyć ostrość.
- Naciśnij przycisk -, aby zmniejszyć ostrość.

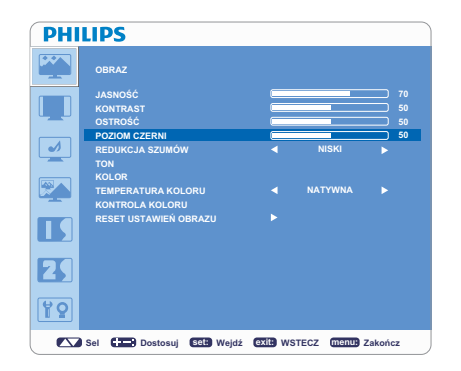

#### **POZIOM CZERNI**

- Ustawia poziom jasności tła.
- Naciśnij przycisk +, aby zwiększyć poziom czerni.
- Naciśnij przycisk -, aby zmniejszyć poziom czerni.

UWAGA: tryb obrazu sRGB jest ustawieniem standardowym, którego nie można zmienić.

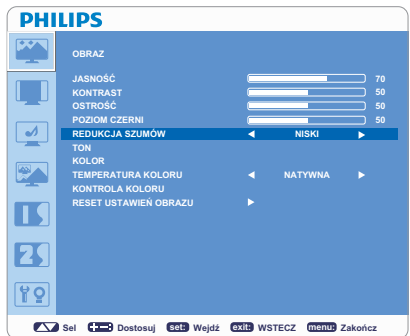

### **REDUKCJA SZUMÓW**

- : Tylko dla wejść S-VIDEO, WIDEO  $\ast$
- Úmożliwia regulację poziomu redukcji zakłóceń.
- Naciśnij przycisk +, aby zwiększyć poziom redukcji.
- Naciśnij przycisk -, aby zmniejszyć poziom redukcji.

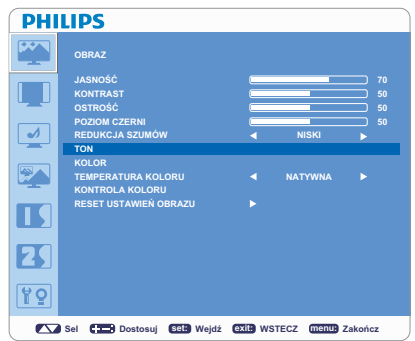

#### **TON** н

\* : Tylko dla wejść HDMI (TRYB HD WEJŚCIA HDMI), KOMPONENT, S-VIDEO, WIDEO.

- Ustawia odcień ekranu.
- Naciśnij przycisk +, aby odcień skóry stał się bardziej zielony.
- Naciśnij przycisk -, aby odcień skóry stał się bardziej purpurowy.

### **PHILIPS** Г  $\overline{\mathcal{A}}$  $\mathbb{R}$  $\blacksquare$  $\overline{\mathbf{B}}$ 89 EXP Sel CHER Do .<br>osuj (seli Wejdź (exili WSTECZ (<mark>menu)</mark> Zako

#### **KOLOR**

\*: Tylko dla wejść HDMI (TRYB HD WEJŚCIA HDMI), KOMPONENT, S-VIDEO, WIDEO.

- Ustawia głębię kolorów ekranu.
- Naciśnij przycisk +, aby zwiększyć głębię kolorów.
- Naciśnij przycisk -, aby zmniejszyć głębię kolorów.

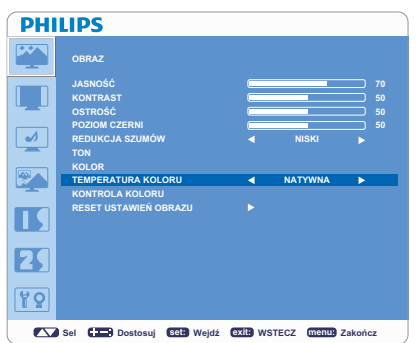

#### **TEMPERATURA KOLORU**

- Ustawia temperature barw.
- Temperaturę kolorów można ustawić na wartości dopasowane do danego typu obrazu.

## **PHILIPS**  $\rightarrow$  $\overline{\mathbf{P}}$  $\overline{\mathbf{L}}$  $\overline{\mathbf{R}}$ 89 Sel CI Dostosul GRH Weldź CXIII WSTECZ MEMU Zakończ

### **KONTROLA KOLORU**

Poziom kolorów czerwonego, zielonego i niebieskiego ustawia się za pomocą pasków kolorów.

R: czerwony, G: zielony, B: niebieski

## **PHILIPS**  $\overline{\bullet}$ 図  $\blacksquare$  $\overline{\mathbf{K}}$  $\boxed{9}$ Sel Cambrosul (set: Wejdź exit: WSTECZ menus Zakońc

### **RESET USTAWIEN OBRAZU**

- Wybór resetowania ustawień obrazu umożliwia przywrócenie ustawień fabrycznych wszystkich parametrów podmenu OBRAZ.
- Aby przywrócić domyślne ustawienia fabryczne, wybierz opcję "TAK" i naciśnij przycisk "SET".
- Aby anulować, naciśnij przycisk "EXIT", co spowoduje powrót do poprzedniego menu.

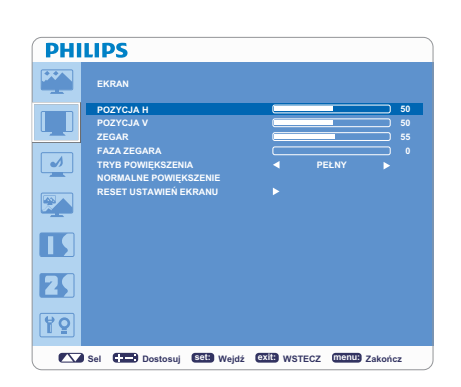

#### Menu główne

# **EKRAN**

#### **POZYCJA H** ۰

- : Tylko dla wejść VGA, VGA(BNC).
- Kontroluje poziome położenie obrazu w aktywnym obszarze wyświetlania monitora LCD.
- Naciśnij przycisk +, aby przesunąć ekran w prawo.
- Naciśnij przycisk -, aby przesunąć ekran w lewo.

### **PHILIPS** EKR  $\Box$  $\overline{\mathbf{v}}$  $\mathbb{R}$  $\blacksquare$  $\overline{\mathbf{R}}$  $\boxed{9}$ Sel Costosuj (selli Wejdź Calili WSTECZ menus Zakończ

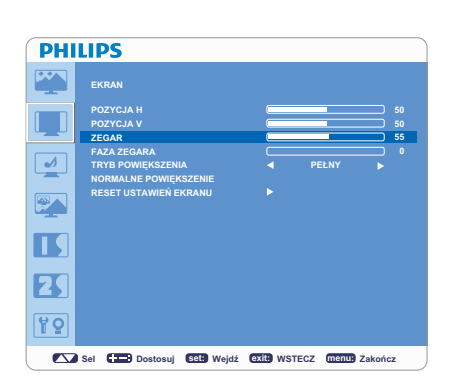

## **PHILIPS**  $\overline{\bullet}$  $\mathbb{R}$  $\blacksquare$  $\mathbf{F}$  $\overline{PQ}$ Sel CID Dostosui CAH Weldź CXIII WSTECZ MENT Zakończ

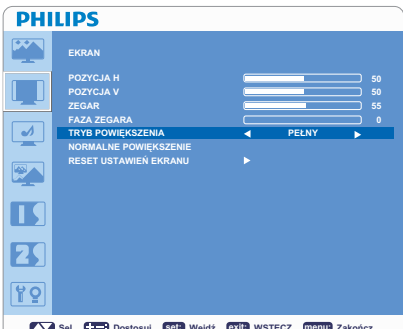

### **POZYCJA V**

- : Tylko dla wejść VGA, VGA(BNC).
	- Kontroluje pionowe położenie obrazu w aktywnym obszarze wyświetlania monitora LCD.
- Naciśnij przycisk +, aby przesunąć ekran w górę.
- Naciśnij przycisk -, aby przesunąć ekran w dół.

### **ZEGAR**

- \*: Tylko dla wejść VGA, VGA(BNC).
- Naciśnij przycisk +, aby zwiększyć szerokość obrazu na ekranie po prawej stronie.
- Naciśnij przycisk -, aby zmniejszyć szerokość obrazu na ekranie po lewej stronie.

### **FAZA ZEGARA**

\*: Tylko dla wejść VGA, VGA(BNC). Zmniejszenie lub zwiększenie tego parametru umożliwia zwiększenie stabilności i czystości obrazu.

### **TRYB POWIEKSZENIA**

- Dostępne opcje to "PEŁNY", "NORMALNY" oraz "NORMALNE" i "RZECZYW.". (Tylko dla wejść HDMI, VGA).
- Dostępne opcje to także "PEŁNY", "NORMALNY", "DYNAMICZNY" oraz "NORMALNE" i "RZECZYW.". (Tylko dla wejść KOMPONENT, S-VIDEO, WIDEO).
- Obraz dynamiczny jest taki sam, jak obraz PEŁNY przy dostarczanym sygnale HDTV.
- Wybór opcji "RZECZYW." spowoduje wyświetlanie obrazu w proporcji I na I piksel.

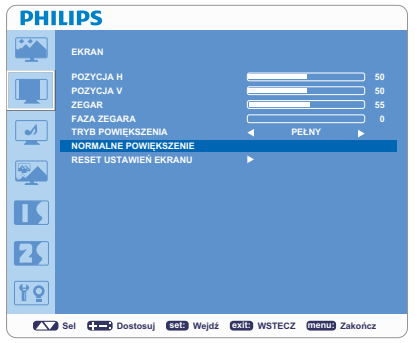

### **PHILIPS EVD**  $\rightarrow$  $\mathbb{Z}$  $\blacksquare$  $\overline{\mathbf{B}}$ 89 Sel (Dostosuj GGH Wejdź GXIII) WSTECZ (Manu) Zakończ

#### **NORMALNE POWIEKSZENIE**  $\blacksquare$

 $\bullet$ 

- Zoom użytkownika zostanie ustawiony po wybraniu opcji "NORMALNE" na ekranie trybu "POWIĘKSZENIE".
- POWIĘKSZENIE: umożliwia jednoczesne poszerzenie w pionie i poziomie.
- ZOOM POZIOMY: umożliwia powiększenie w poziomie.
- ZOOM PIONOWY: umożliwia powiększenie w pionie.
- POZYCJA H: naciśnięcie przycisku + spowoduje przesunięcie pozycji obrazu w prawo, naciśnięcie przycisku - spowoduje przesunięcie pozycji obrazu w lewo.
- POZYCJA V: naciśnięcie przycisku + spowoduje przesunięcie pozycji obrazu w  $\bullet$ góre, naciśniecie przycisku - spowoduje przesuniecie pozycii obrazu w dół.

### **RESET USTAWIEN EKRANU**

- Wybór resetowania ustawień ekranu umożliwia przywrócenie ustawień fabrycznych wszystkich parametrów podmenu OBRAZ.
- Wybierz opcję "TAK" i naciśnij przycisk "SET", aby przywrócić ustawienia fabryczne.
- Aby anulować, naciśnij przycisk "EXIT", co spowoduje powrót do poprzedniego menu.

### **PHILIPS**  $\overline{\phantom{0}}$  $\overline{\bullet}$  $\sqrt{\frac{2}{\sqrt{2}}}$  $\blacksquare$  $\mathbf{F}$  $\overline{12}$ Sel Camp Dostosuj Get: Wejdź @xite WSTECZ (menus Zakończ

#### Menu główne

#### **DŹWIĘK BALANS**

- Umożliwia ustawienie balansu dźwięku lewo/prawo (L/R).
- Naciśnij przycisk +, aby przesunąć dźwięk stereo w prawo.
- Dźwięk z lewej strony zostanie pomniejszony.
- Naciśnij przycisk -, aby przesunąć dźwięk stereo w lewo.

### **WYSOKIF TONY**

- Umożliwia podniesienie lub obniżenie dźwięków o wysokiej częstotliwości.
- Naciśnij przycisk + , aby podnieść wysokie tony.
- Naciśnij przycisk -, aby obniżyć wysokie tony.

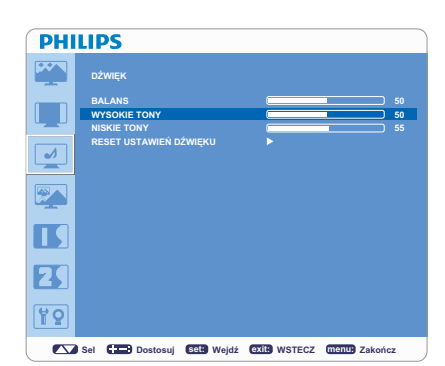

**PHILIPS**  $\overline{\mathbb{R}^n}$  $\overline{\mathsf{L}}$  .  $\boxed{\phantom{1}}$  $\overline{\mathbb{R}^n}$  $\overline{\mathbf{L}}$  $\mathbf{F}$  $\overline{12}$  $\sqrt{2}$  Sel  $\sqrt{2}$  D suj **68B** Wejdź **(exit)** WSTECZ (menu) Zako

### **NISKIE TONY**

- Umożliwia podniesienie lub obniżenie dźwięków o niskiej częstotliwości.
- Naciśnij przycisk +, aby podnieść niskie tony.
- Naciśnij przycisk -, aby obniżyć niskie tony.

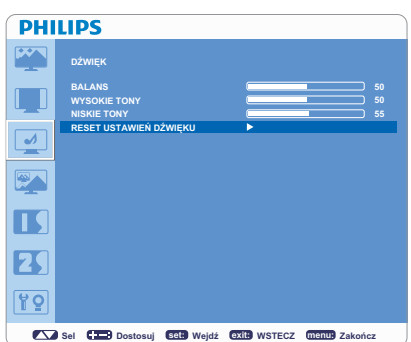

### RESET USTAWIEŃ DŹWIEKU

- Wybór resetowania ustawień dźwięku umożliwia przywrócenie ustawień fabrycznych wszystkich parametrów podmenu DŹWIĘK.
- Wybierz opcję "TAK" i naciśnij przycisk "SET", aby przywrócić ustawienia fabryczne.
- Aby anulować, naciśnij przycisk "EXIT", co spowoduje powrót do poprzedniego menu.

#### Menu główne

## **OBRAZ W OBRAZIE (PIP)**

#### **UWAGA:**

Tryby "PIP" i "POP" nie będą działać, jeśli dla rozmiaru ekranu ustawiona zostanie opcja "NORMALNE" lub "RZECZYW.".

### **PHILIPS**  $\sum_{n=1}^{\infty}$  $\Box$  $\overline{\mathcal{A}}$  $\overline{\mathbb{R}}$  $\blacksquare$  $\mathbf{F}$  $\boxed{99}$ Sel Camp Dostosuj Gell Wejdź CXIII WSTECZ (menu) Zakończ

#### **ROZMIAR OKNA PIP**

Umożliwia wybranie rozmiaru obrazu wstawianego w trybie PIP (ang. Picture in Picture = obraz w obrazie). Dostępne opcje to "Duży", "Średni" i "Mały".

### **PHILIPS**  $\mathbf{F}$  $\Box$  $\overline{\mathbf{v}}$  $\mathbb{Z}$  $\overline{\mathbf{L}}$  $\overline{\mathbf{z}}$ 89 Sel (Dostosuj CEH Wejdź CXIII WSTECZ MEntre Zakończ

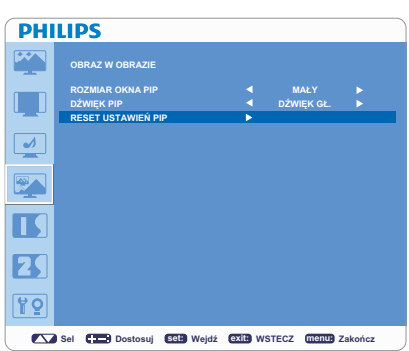

#### **DŹWIĘK PIP**

- Umożliwia wybranie źródła dźwięku w trybie PIP.
- Wybór opcji "DŹWIĘK GŁ." zapewnia dźwięk dla obrazu głównego, a wybór opcji "DŹWIĘK PIP" zapewnia dźwięk dla obrazu wstawionego.

### **RESET USTAWIEN PIP**

- Wybór resetowania ustawień PIP umożliwia przywrócenie ustawień fabrycznych wszystkich parametrów podmenu PIP.
- Wybierz opcję "TAK" i naciśnij przycisk "SET", aby przywrócić ustawienia fabryczne.
- Aby anulować, naciśnij przycisk "EXIT", co spowoduje powrót do poprzedniego menu.

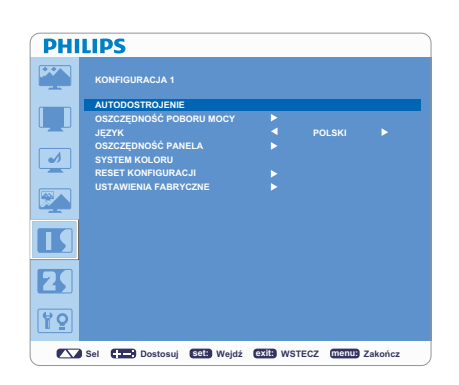

#### Menu główne

#### **KONFIGURACJA I AUTODOSTROJENIE** ь

\*: Tylko dla wejścia VGA

- Naciśnięcie przycisku "SET" spowoduje automatyczną regulację rozmiaru ekranu, pozycji w poziomie i pionie, zegara, fazy zegara oraz poziomu czerni i bieli.
- Naciśnij przycisk "EXIT", aby anulować wykonanie automatycznej regulacji i powrócić do poprzedniego menu.

Wybór opcji "WŁĄCZONE" dla ustawienia VGA spowoduje, że monitor przejdzie w tryb oszczędzania energii po utracie sygnałów HDMI, VGA,

Wybór opcji "WŁĄCZONE" dla ustawienia WIDEO spowoduje, że monitor przejdzie w tryb oszczędzania energii po 10 minutach od utraty sygnału

OSZCZEDNOŚĆ POBORU MOCY

VGA(BNC) lub synchronizacji.

KOMPONENT, S-VIDEO lub WIDEO.

### **PHILIPS**  $\overline{\phantom{0}}$  $\overline{\mathcal{A}}$  $\mathbb{R}$  $\blacksquare$  $\overline{\mathbf{R}}$ 99

Sel Camp Dostosuj Sell Wejdź @xile WSTECZ (menus Zakończ

**PHILIPS** 

 $\overline{\mathcal{A}}$  $\overline{\mathbb{R}^n}$ П  $\mathbf{F}$ 99

## **IEZYK**

Menu ekranowe OSD jest dostępne w ośmiu językach. (angielski, niemiecki, francuski, włoski, hiszpański, polski, turecki, rosyjski, chiński uproszczony)

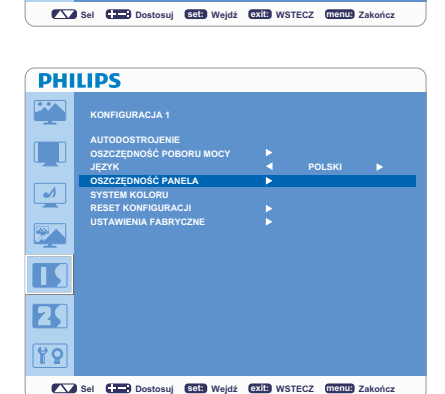

### **PHILIPS**  $\mathbb{L}$  $\overline{\bullet}$  $\overline{\mathbb{R}^n}$  $\blacksquare$  $\mathbf{F}$ 89 Sel Camp Dostosuj Sell Wejdź Czill WSTECZ menus Zakończ

### **OSZCZEDNOŚĆ PANELA**

- Wybierz opcję "OSZCZĘDNOŚĆ PANELA", aby zmniejszyć ryzyko wystąpienia zjawiska "poświaty obrazu".
- JASNOŚĆ: jasność zostanie zmniejszona po wybraniu opcji "WŁĄCZONE".
- PRZESUN. PIKSELI: obraz zostanie nieznacznie powiększony, a następnie okresowo przesunięty w jednym z czterech kierunków.
- Obszar ruchu wynosi w przybliżeniu +/- 10 mm od początkowej pozycji.
- Najważniejsze informacje, takie jak tekst, należy umieszczać w obrębie 90% obszaru obrazu ekranu.
- Tryby PIP zostaną wyłączone po uaktywnieniu opcji "MOTION".

### **SYSTEM KOLORU**

- \*: Tylko dla wejść S-VIDEO, WIDEO
- Wybranie systemu kolorów zależy od formatu wejściowego sygnału obrazu.
- AUTOM.: automatyczny wybór systemu NTSC, PAL, SECAM, PAL60 lub 4.43 NTSC.
- NTSC: wybór systemu NTSC.
- PAL: wybór systemu PAL.
- SECAM: wybór systemu SECAM.
- PAL-60: wybór systemu PAL60.
- 4.43NTSC: wybór systemu 4.43 NTSC.

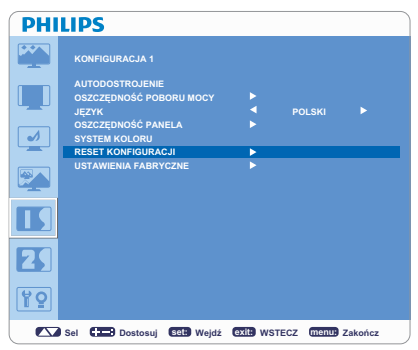

#### **PHILIPS**  $\mathbf{F}$ **IRACJA 1**  $\overline{\mathbf{I}}$  $\overline{\mathbf{v}}$  $\mathbb{R}$  $\blacksquare$  $\overline{\mathbf{B}}$ 99 Sel Contosul CEH Weldź CXIII WSTECZ (mentu) Zakońc

#### **RESET KONFIGURACJI**  $\blacksquare$

- Wybór resetowania konfiguracji umożliwia przywrócenie ustawień fabrycznych wszystkich parametrów konfiguracyjnych.
- Wybierz opcję "TAK" i naciśnij przycisk "SET", aby przywrócić ustawienia  $\overline{\phantom{a}}$ fabryczne.
- Aby anulować, naciśnij przycisk "EXIT", co spowoduje powrót do poprzedniego menu.

### **USTAWIENIA FABRYCZNE**

- Wybór opcji "TAK" umożliwia przywrócenie fabrycznych ustawień  $\bullet$ parametrów w podmenu OBRAZ, EKRAN, DŹWIĘK, KONFIGURACJA I i 2 oraz OPCJE ZAAWANSOWANE. (Podmenu JEZYK, DATA I CZAS oraz HARMONOGRAM pozostaną bez zmian.)
- Wybierz opcję "TAK" i naciśnij przycisk "SET", aby przywrócić ustawienia fabryczne.
- Aby anulować, naciśnij przycisk "EXIT", co spowoduje powrót do poprzedniego menu.

### **PHILIPS** Г  $\overline{\mathcal{A}}$  $\mathbb{R}_{+}$ ß  $\mathbf{F}$  $\boxed{99}$ Sel Camp Dostosuj Sell Wejdź CXIII WSTECZ (mentle Zakończ

### **PHILIPS** П  $\rightarrow$  $\mathbb{R}$ I  $\mathbf{E}$ 85 Sel Call Dostosuj Get Wejdź @xit WSTECZ (menus Zako

### Menu główne

### **KONFIGURACJA 2 WYŁĄCZENIE OSD**

- Menu OSD pozostanie włączone tak długo, jak będzie używane. Za pomocą podmenu WYŁĄCZENIE OSD można ustawić czas oczekiwania monitora od ostatniego naciśnięcia przycisku do wyłączenia menu OSD.
- Do wyboru są wartości od 5 do 120 sekund.

### **INFORMACJA OSD**

- Umożliwia określenie, czy informacje menu OSD będą wyświetlane.
- Informacje menu OSD zostaną wyświetlone, gdy źródło lub sygnał zostaną zmienione lub w razie komunikatu ostrzegawczego dotyczącego braku sygnału lub zasięgu.
- Czas wyświetlania komunikatu można ustawić, wybierając wartość od 1 do 10 sekund.

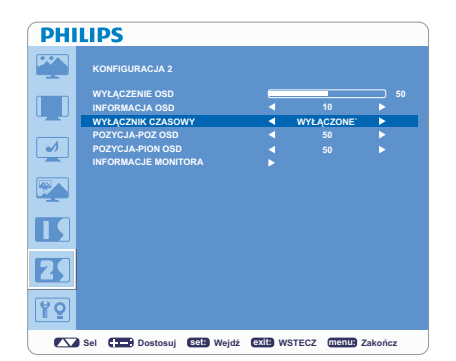

### **WYŁACZNIK CZASOWY**

- Umożliwia włączenie lub wyłączenie wyłącznika czasowego.
- Za pomocą menu WYŁĄCZNIK CZASOWY można ustawić czas, po jakim monitor zostanie automatycznie wyłączony.
- Dostępne jest ustawienie czasu od 1 do 24 godzin.

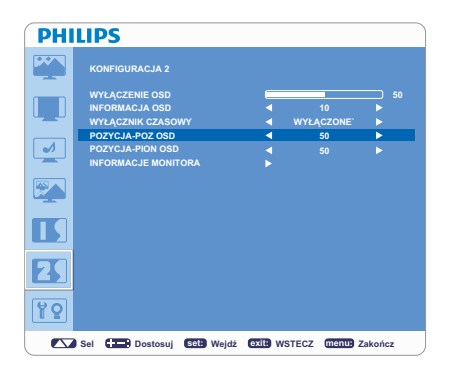

### **PHILIPS**  $\Box$  $\overline{\mathcal{A}}$  $\overline{R}$ π  $\overline{\mathbf{B}}$ f٥ Sel (Dostosuj Sel Wejdź exil: WSTECZ menu) Zakończ

### **POZYCJA-POZ OSD**

Umożliwia ustawienie pozycji menu OSD w poziomie.

#### **POZYCIA-PION OSD**  $\blacksquare$

Umożliwia ustawienie pozycji menu OSD w pionie.

**IPAC 14.2** 

**PHILIPS** 

श्र

### **INFORMACJE MONITORA**

Wyświetla informacje o modelu i numerze seryjnym monitora.

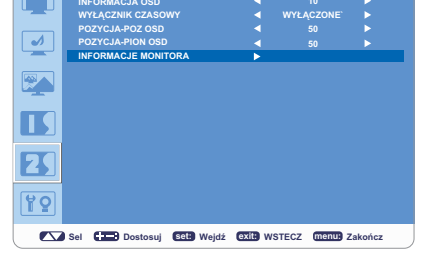

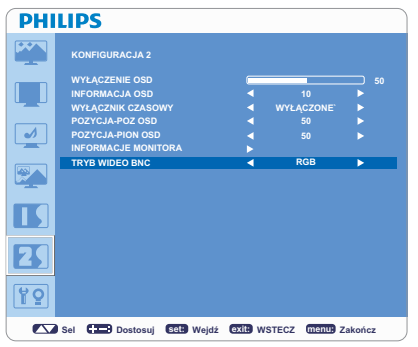

#### TRYB WIDEO BNC

Umożliwia wybranie między analogowym komponentowym wyjściem wideo RGB (VGA) a analogowym komponentowym wyjściem wideo Y Pb Pr.

#### Menu główne

#### **OPCJE ZAAWANSOWANE** ROZDZIELCZOŚĆ WEJŚCIA

- \*: Tylko dla wejścia VGA.
- Ręczny wybór odpowiedniego taktowania zgodnie ze źródłem wejściowym.
	- "AUTOM" / "1024x768" / "1280x768" / "1360x768" / "1366 x 768".

#### **SELEKCJA GAMMA**

- Umożliwia ustawienie współczynnika gamma odpowiedzialnego za krzywą jasności sygnału wejściowego.
- 2.2 / 2.4 / Natywna

UWAGA: tryb obrazu sRGB jest ustawieniem standardowym, którego nie można zmienić.

### **PHILIPS**  $\llcorner$  .  $\overline{\mathbf{v}}$  $\mathbb{R}$  $\blacksquare$  $\overline{\mathbf{K}}$ <u> 8ŏ</u>

Sel Camp Dostosuj GGH Wejdź QXIII WSTECZ (menu) Zakończ

Sel Constosuj CEL Wejdź CATE WSTECZ (Menth) Zakończ

**PHILIPS** 

**PHILIPS** 

 $\Box$ 

 $\boxed{\phantom{1}}$ 

 $\mathbb{R}$ 

П  $\overline{\mathbf{K}}$ 89

 $\Box$ 

 $\boxed{\blacktriangle}$  $\mathbb{R}$  $\blacksquare$  $\overline{\mathbf{z}}$ P٥

Sel Constosuj Get Wejdź (exit: WSTECZ (menu) Zakończ

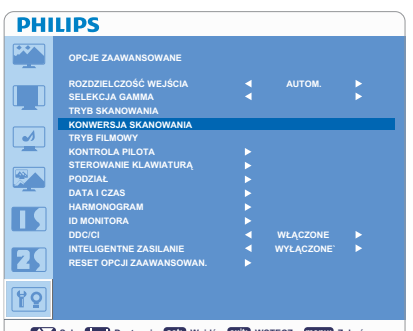

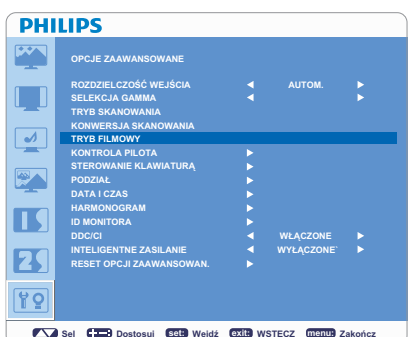

### **TRYB SKANOWANIA**

\*: Tylko dla wejść HDMI (TRYB HD WEJŚCIA HDMI), KOMPONENT, S-VIDEO, **WIDEO** 

- Umożliwia zmianę obszaru wyświetlania obrazu.
- POWIĘKSZ.: ustawia około 95% obszar wyświetlania.
- SKAL. W DÓŁ: ustawia około 100% obszar wyświetlania.

#### **KONWERSJA SKANOWANIA**

\*: Tylko dla wejść HDMI (TRYB HD WEJŚCIA HDMI), KOMPONENT, S-VIDEO, **WIDEO** 

- Umożliwia włączenie konwertera IP (ang. Interlace to Progressive = przeplot na progresywny).
- PROGRESYWNY: włącza funkcję IP w celu konwersji sygnału przeplotu na progresywny. Zwykle należy korzystać z tego ustawienia.
- PRZEPLOT\*: wyłącza funkcję IP.

**UWAGA**: tryb ten jest bardziej odpowiedni dla ruchomych obrazów, ale zwieksza szansę na zatrzymanie obrazu.

#### **TRYB FILMOWY**

\*: Tylko dla wejść HDMI (TRYB HD WEJŚCIA HDMI), KOMPONENT, S-VIDEO, **WIDEO** 

- Umożliwia wybór funkcji trybu filmowego.
- AUTOM.: włącza funkcję trybu filmowego. Tryb ten jest bardziej odpowiedni dla filmów, przekonwertowanych z 24 klatek/s na format DVD Video. Zaleca się ustawienie opcji "PROGRESYWNY" dla ustawienia "KONWERSJA SKANOWANIA".
- WYŁĄCZONE: wyłącza funkcję trybu filmowego. Tryb ten jest bardziej odpowiedni dla transmisji i magnetowidu.

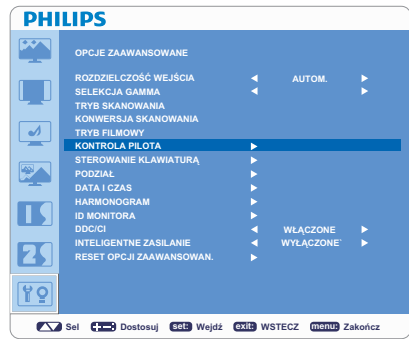

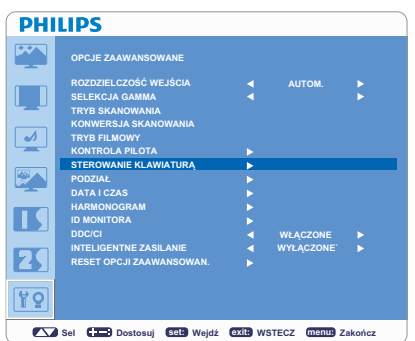

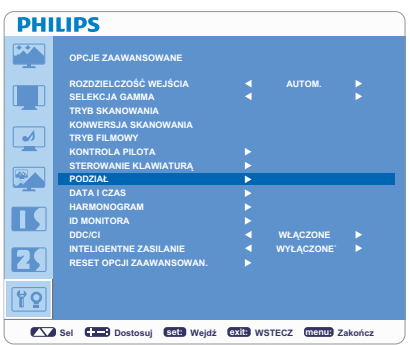

#### **KONTROLA PILOTA** п

- Umożliwia wybór trybu operowania pilotem, gdy kilka monitorów BDL3215E/ BDL4225E połączonych jest za pomocą kabla RS-232C.
- Ustawienie zostanie uaktywnione po naciśnięciu przycisku "SET" dla wybranej opcji.
- NORMALNY: monitor będzie normalnie sterowany za pomocą pilota.
- "PIERWOTNY": pierwszy monitor BDL3215E/BDL4225E z kilku połączonych razem za pomocą kabla RS-232C zostanie ustawiony jako "PIERWOTNY".
- "WTÓRNY": monitory BDL3215E/BDL4225E inne niż pierwszy z podłączonych za pomoca kabla RS-232C sa ustawione jako "WTÓRNY".
- BLOKADA: wyłączenie sterowania monitorem za pomocą pilota.
- Po naciśnięciu przycisku "DISPLAY" przez dłużej niż 5 sekund ustawienie powróci do trybu "NORMALNY".

#### **STEROWANIE KLAWIATURĄ**

- Wybiera tryb obsługi sterowania klawiaturą.
- Wybierz opcję "TAK", aby wyłączyć klawiaturę.
- Wybierz opcję "NIE", aby włączyć klawiaturę.

#### **PODZIAŁ**

- Opcja PODZIAŁ dotyczy kilku ekranów. Funkcja ta umożliwia wyświetlenie jednego dużego obrazu na maksymalnie 25 monitorach.
- Opcja ta umożliwia podzielenie monitorów w pionie (5 monitorów) i poziomie (5 monitorów).
- Konieczne jest przesłanie obrazu z komputera do każdego monitora za pomocą dystrybutora.
- H MONITORS: ustawienie liczby dla podziału poziomego.
- V MONITORS: ustawienie liczby dla podziału pionowego.
- POSITION: wybór pozycji do poszerzenia ekranu.
- FRAME COMP: działa w połączeniu z opcją PODZIAŁ, kompensując szerokość oprawy monitorów w celu dokładnego wyświetlania obrazu.
- ENABLE: wybór opcji "TAK" spowoduje rozszerzenie ekranu do wybranej pozycji.
- Tryby PIP i STILL zostaną wyłączone po uaktywnieniu opcji "PODZIAŁ".

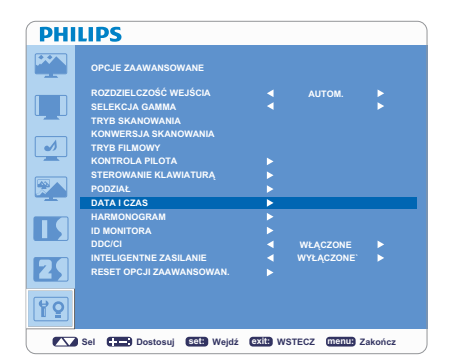

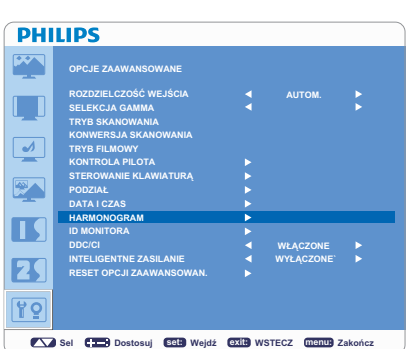

#### **DATA I CZAS**

Umożliwia ustawienie bieżącej daty i godziny wewnętrznego zegara.

#### **HARMONOGRAM**

- Przed użyciem funkcji "HARMONOGRAM" ustaw bieżącą datę i godzinę dla zegara wewnętrznego w menu "DATA I CZAS".
- Umożliwia zaprogramowanie harmonogram pracy monitora.
- Umożliwia zaprogramowanie włączania i wyłączania według godziny i dnia tygodnia. Umożliwia także ustawienie portu wejściowego.
- Komunikat OSD "HARMONOGRAM" nie zniknie do momentu naciśnięcia przycisku "EXIT" na pilocie zdalnego sterowania.

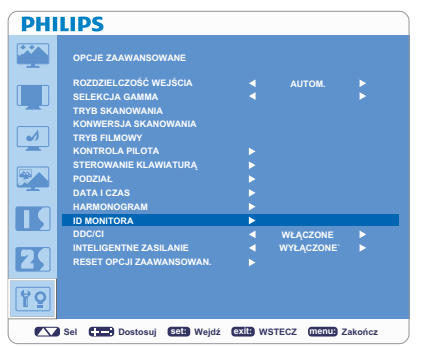

**PHILIPS** 

 $\overline{\mathbf{w}}$ 

 $\Box$  $\boxed{\rightarrow}$  $\mathbb{R}$  $\blacksquare$  $\overline{\mathbf{K}}$ 89

#### **ID MONITORA** н

- Numery ID zdalnego sterowania są przydzielane do monitorów BDL3215E/ BDL4225E połączonych za pomocą kabla RS-232C.
- Do wyboru są numery od 1 do 26.

#### **DDC/CI**  $\blacksquare$

Umożliwia włączenie i wyłączenie funkcji łączności DDC/Cl. W przypadku normalnego użytkowania należy wybrać opcję WŁĄCZONE.

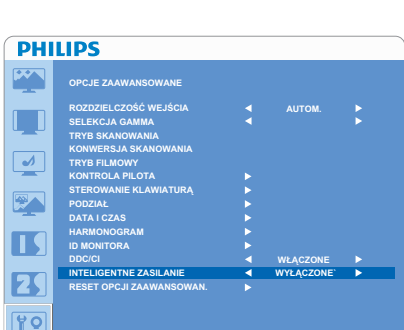

Sel Camil Dostosul Cath Weldż Cath WSTECZ (menus Zakońc

Sel Cambridge Cambridge Cambridge Cambridge Cambridge Cambridge Cambridge Cambridge Cambridge Cambridge Cambridge Cambridge Cambridge Cambridge Cambridge Cambridge Cambridge Cambridge Cambridge Cambridge Cambridge Cambridg

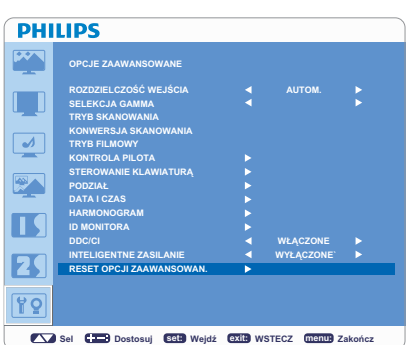

### **INTELIGENTNE ZASILANIE**

- Wybranie opcji INTELIGENTNE ZASILANIE umożliwia wybranie pewnego poziomu oszczędzania energii.
- Wybierz opcję "WYŁĄCZONY", aby ustawić normalny tryb zasilania systemu.
- Wybierz opcję "ŚREDNI", aby ustawić średni poziom oszczędzania energii.
- Wybierz opcję "WYSOKI", aby ustawić system na wysokim poziomie oszczędzania energii.
- Aby anulować zmiany, naciśnij przycisk "EXIT", co spowoduje powrót do poprzedniego menu.

### **RESET OPCII ZAAWANSOWAN.**

- Wybranie resetowania opcji zaawansowanych umożliwia przywrócenie ustawień fabrycznych parametrów z menu OPCJE ZAAWANSOWANE, za wyjątkiem podmenu SELEKCJA GAMMA, DATA I CZAS, HARMONOGRAM, ID MONITORA oraz DDC/CI.
- Wybierz opcję "TAK" i naciśnij przycisk "SET", aby przywrócić ustawienia fabryczne.
- Aby anulować zmiany, naciśnij przycisk "EXIT", co spowoduje powrót do poprzedniego menu.
- Dla ustawienia SELEKCJA GAMMA zostaną przywrócone wartości fabryczne w przypadku przywracania fabrycznych ustawień podmenu OBRAZ.

#### **UWAGA UWAGA I:**

### **POŚWIATA OBRAZU**

- · Należy pamietać, że w przypadku technologii ciekłokrystalicznej możliwe jest występowanie zjawiska znanego jako poświata obrazu. Poświata obrazu występuje, kiedy na ekranie pozostaje widoczny "widmowy" obraz poprzedniego obrazu. W przeciwieństwie do monitorów CRT poświata obrazu na monitorach LCD nie jest stała, ale należy unikać ciągłego wyświetlania tych samych obrazów przez długi czas.
- · W celu złagodzenia efektu poświaty ekranu należy wyłączać monitor na czas, przez jaki był wyświetlany poprzedni obraz. Jeśli na przykład obraz był wyświetlany na monitorze przez jedną godzinę i widoczny jest pozostały obraz, monitor należy wyłączyć na jedną godzinę, aby usunać "widmo".
- Podobnie jak w przypadku wszystkich osobistych urzadzeń wyświetlających, firma PHILIPS zaleca wyświetlanie ruchomych obrazów oraz używanie ruchomego wygaszacza ekranu, w regularnych odstępach czasu, kiedy obraz na ekranie jest nieruchomy lub wyłaczanie monitora, kiedy nie jest on używany.
- W celu dalszego zmniejszenia ryzyka wystąpienia zjawiska "poświaty obrazu" należy ustawić opcje "OSZCZĘDNOŚĆ POBORU MOCY", "OSZCZĘDNOŚĆ PANELA", DATA I CAZ oraz HARMONOGRAM.

#### Wypalenie obrazu na monitorze LCD

Poświata nie pozostaje na ekranie na stałe, ale jeśli jeden obraz jest wyświetlany przez dłuższy czas, zakłócenia jonowe gromadzą się wzdłuż wyświetlanego obrazu i pozostałości będą widoczne cały czas.

#### **Zalecenia**

Aby zapobiec szybkiemu powstawaniu wypalenia obrazu i wydłużyć czas eksploatacji monitora LCD, należy stosować się do poniższych zaleceń.

- I. Nie należy wyświetlać jednego obrazu przez dłuższy czas, a należy go zmieniać na inny w krótkich odstępach czasu.
- 2. W przypadku wyświetlania jednego obrazu przez dłuższy czas, zaleca się włączenie funkcji przesunięcia pikseli, która okresowo przesuwa obraz w jednym z czterech kierunków.
- 3. Jeżeli monitor nie jest używany, należy go wyłączyć za pomocą pilota lub zaprogramować odpowiednio za pomocą funkcji zarządzania energią lub funkcji harmonogramu.
- 4. Im niższa temperatura otoczenia, tym dłuższy całkowity czas eksploatacji monitora. Jeśli na monitorze LCD zostanie zamocowany ekran ochronny (szkło, akryl), jeśli monitor ma być ustawiony w zamkniętym miejscu, zamontowany na ścianie lub mają być na nim ustawione inne urządzenia, należy włączyć czujniki temperatury znajdujące się wewnątrz monitora..
- 5. Przejście do menu "OSZCZĘDNOŚĆ PANELA" i ustawienie opcji "JASNOŚĆ" na "WŁĄCZONE".

#### **IJWAGA ?-**

#### **USTAWIANIE HARMONOGRAMU**

- Za pomoca funkcii HARMONOGRAM można ustawić do siedmiu różnych zaplanowanych przedziałów czasowych, kiedy monitor LCD bedzie włączony.
- · Można wybrać godzinę i dzień tygodnia, kiedy monitor ma być włączony lub wyłączony oraz źródło wejściowe używane przez monitor dla każdego zaplanowanego okresu działania. Znacznik w polu obok numeru zadania oznacza, że dane zaplanowane zadanie jest aktywne.
- Aby wybrać harmonogram do ustawienia, należy nacisnąć przycisk strzałki w (A) / (V) dół w celu przejścia do wybranego numeru (od 1 do 7) harmonogramu.
- Za pomocą przycisków (+) i (-) można przesunąć kursor w poziomie w ramach danego harmonogramu. Za pomocą przycisków  $(\triangle)$  i ( $\nabla$ ) można zwiększyć czas i wybrać port wejściowy. Przycisk "SET" służy do potwierdzenia wyboru.
- · W razie utworzenia harmonogramu, którego godzina włączenia nie ma być używana, należy wybrać opcję "--" w polu "WŁĄCZONE" godziny właczenia.
- W razie utworzenia harmonogramu, którego godzina wyłączenia nie ma być używana, należy wybrać opcję "--" w polu "WYŁĄCZONE" godziny wyłączenia.
- · leżeli nie wybrano portu weiścia (w polu weiścia widoczne bedzie wskazanie ..--"), zostanie użyty sygnał weiściowy z poprzedniego harmonogramu.
- Wybór opcji KAŻ. DZIEŃ w harmonogramie ma priorytet w stosunku do pozostałych harmonogramów o cotygodniowym czasie aktywacji. Kiedy harmonogramy pokrywają się, ustalona godzina włączenia ma priorytet w stosunku do ustalonej godziny wyłączenia.
- · Jeśli na tę samą godzinę zaprogramowano dwa harmonogramy, priorytet ma harmonogram o najwyższym numerze. Po włączeniu funkcji WYŁĄCZNIK CZASOWY funkcja HARMONOGRAM zostanie wyłączona.

#### UWAGA 3: "PIP", "POP" i "SIDE BY SIDE"

W poniższej tabeli przedstawiono kombinację sygnałów wejściowych, przy których działają tryby "PIP" i "POP". Tryby te nie działają, jeśli dla rozmiaru ekranu ustawiono opcję "NORMALNE" lub "RZECZYW."

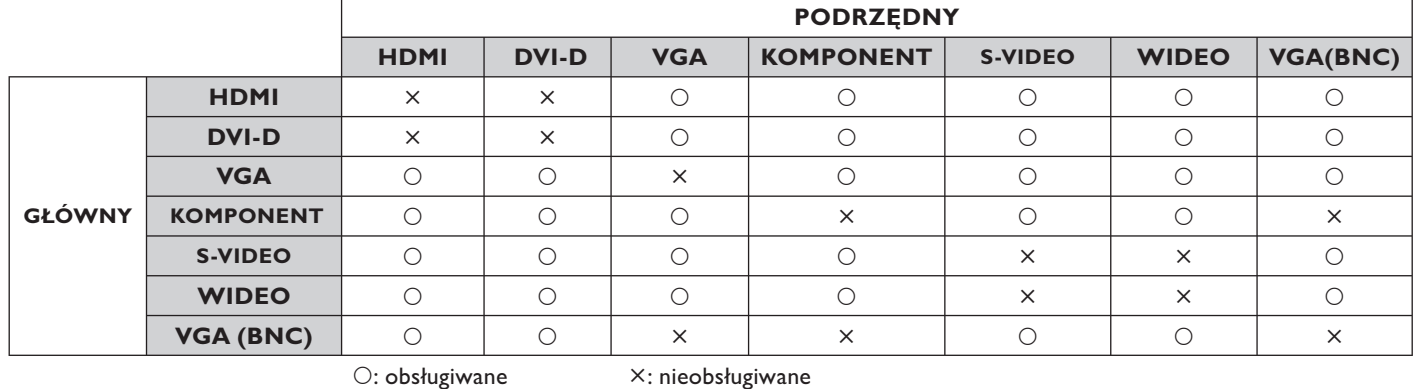

O: obsługiwane

Naciśnij przycisk "PIP ON/OFF" na pilocie, aby wybrać tryb "PIP", "POP" i "SIDE BY SIDE", jak to zostało pokazane na poniższym schemacie.

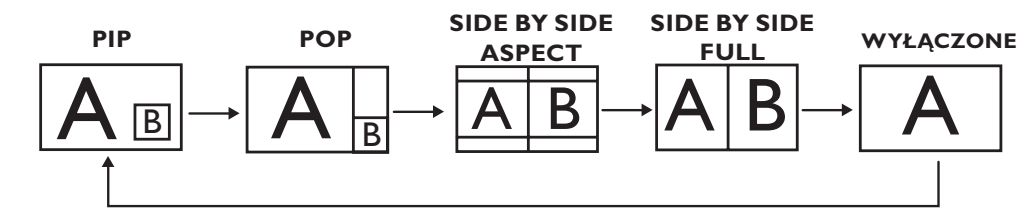

Rozdzielczość w trybie "PIP", "POP" (przykład)

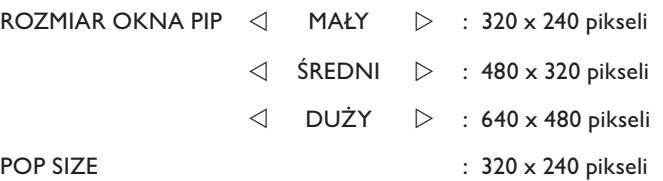

#### < Funkcja numerowania pilota zdalnego sterowania >

Po podłączeniu kilku monitorów BDL3215E/BDL4225E za pomocą kabli RS-232C można sterować każdym monitorem z osobna albo wszystkimi monitorami na raz za pomocą pilota.

- I. Do każdego podłączonego monitora BDL3215E/BDL4225E należy przypisać dowolny numer identyfikacyjny za pomocą funkcji ID MONITORA. Numer identyfikacyjny może mieć od 1 do 26 znaków.
- Zaleca się przypisanie kolejnych numerów identyfikacyjnych począwszy od I.
- 2. Dla trybu pilota zdalnego sterowania pierwszego monitora BDL3215E/BDL4225E ustawiona jest opcja PIERWOTNY, a do pozostałych opcja WTÓRNY.
- 3. Skieruj pilota w stronę czujnika podczerwieni monitora z opcją PIERWOTNY i naciśnij przycisk DISPLAY na pilocie zdalnego sterowania. Menu OSD z wyborem identyfikatora monitora pojawi się w lewym górnym rogu ekranu.

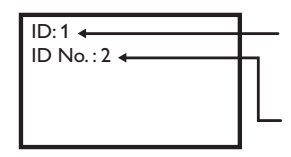

Identyfikator bieżącego monitora

Wybierz identyfikator monitora, którym chcesz sterować, naciskając przyciski (+/-) na pilocie. Identyfikator monitora, którym chcesz sterować, wyświetlony jest w lewym górnym rogu jego ekranu. Wybierając opcję ALL, można sterować wszystkimi podłączonymi monitorami.

4. Skieruj pilota w stronę czujnika podczerwieni monitora z opcją PIERWOTNY. Na ekranie pojawi się menu OSD z wybranym numerem identyfikacyjnym.

#### **UWAGA:**

Jeśli menu OSD wyboru identyfikatora jest wyświetlane na głównym monitorze, ponowne naciśnięcie przycisku DISPLAY na pilocie spowoduje anulowanie menu OSD wyboru identyfikatora i przejście do sterowania wybranym monitorem.

#### WSKAZÓWKA:

Jeśli nieprawidłowo ustawiono opcję zdalnego sterowania podczerwienią i stanie się ono niedostępne, naciśnij przycisk MENU na panelu sterowania monitora w celu wywołania menu OSD i zmień tryb zdalnego sterowania w podmenu OPCJE ZAAWANSOWANE. Po naciśnięciu i przytrzymaniu przycisku DISPLAY na pilocie dłużej niż 5 sekund nastąpi przełączenie sterowania podczerwienią w tryb NORMALNY.

### Zasady dotyczące wadliwych pikseli

Firma Philips dąży do zapewniania produktów najwyższej jakości. Korzysta ona z najbardziej zaawansowanych branżowych technologii produkcyjnych i stosuje ścisłą kontrolę jakości. Występowania wadliwych pikseli lub subpikseli na panelach PDP/TFT używanych w wyświetlaczach plazmowych i LCD nie można jednak czasem uniknąć. Żaden producent nie może zagwarantować, że wszystkie panele pozbawione będą wadliwych pikseli, ale firma Philips gwarantuje, że wyświetlacze plazmowe i LCD z niedopuszczalną liczbą defektów zostaną w okresie objętym gwarancją naprawione, zgodnie z warunkami lokalnie udzielonej gwarancji.

W niniejszych informacjach wyjaśniono różne rodzaje wadliwych pikseli i określono dopuszczalny poziom defektów dla ekranu monitora LCD BDL3215E/BDL4225E. Aby naprawa mogła zostać objeta gwarancją, liczba wadliwych pikseli musi przekraczać poziom określony w tabeli z wartościami. Jeśli parametry ekranu LCD mieszczą się w specyfikacji, wymiana/reklamacja na podstawie gwarancji zostanie odrzucona. Ponadto z uwagi na to, że niektóre rodzaje lub kombinacje wadliwych pikseli są bardziej zauważalne od innych, firma Philips określiła w odniesieniu do nich wyższe standardy jakości.

#### Piksele i subpiksele

Piksel lub fragment obrazu złożony jest z trzech subpikseli w kolorach głównych: czerwonym, zielonym i niebieskim. Wiele pikseli tworzy razem obraz. Jeśli wszystkie subpiksele piksela świecą, trójkolorowe subpiksele tworzą wspólnie jeden piksel biały. Jeśli wszystkie są ciemne, trójkolorowe subpiksele tworzą razem jeden piksel czarny. Inne kombinacje świecących i ciemnych subpikseli tworzą pojedyncze piksele w innych kolorach.

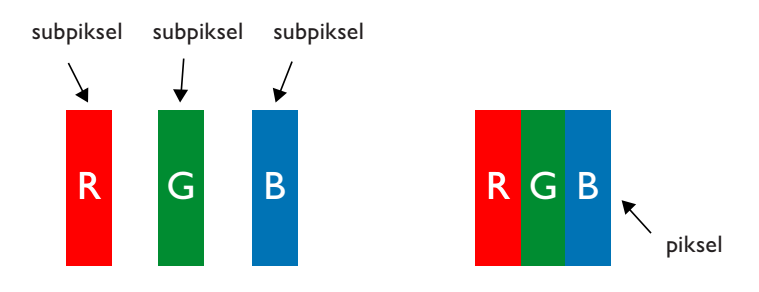

#### Rodzaje wadliwych pikseli + definicja punktu

Wadliwe piksele lub subpiksele wyświetlane są na ekranie w różny sposób. Istnieją trzy kategorie wadliwych pikseli i kilka rodzajów wadliwych subpikseli w każdej kategorii.

#### Definicja punktu = co to jest wadliwy "punkt"? :

Co najmniej jeden wadliwy, przyległy subpiksel określany jest jako jeden "punkt". Liczba wadliwych subpikseli nie ma znaczenia przy określaniu wadliwego punktu. Oznacza to, że wadliwy punkt może zawierać jeden, dwa lub trzy wadliwe subpiksele, które mogą być ciemne lub świecić.

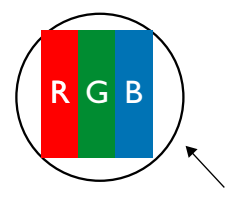

leden punkt = jeden piksel; składa sie z trzech subpikseli w kolorze czerwonym, zielonym i niebieskim

#### **Wadliwe jasne punkty**

Wadliwe jasne punkty widoczne są jako zawsze świecące lub "aktywne" piksele lub subpiksele. Poniżej przedstawiono przykłady wadliwych iasnych punktów:

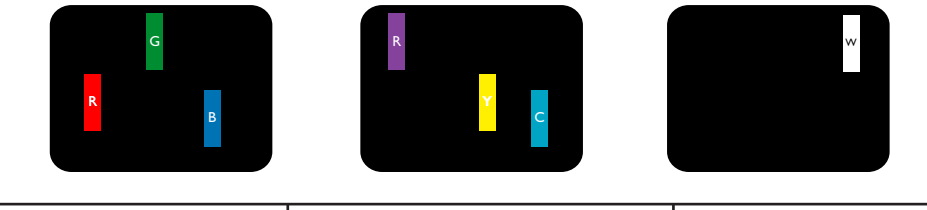

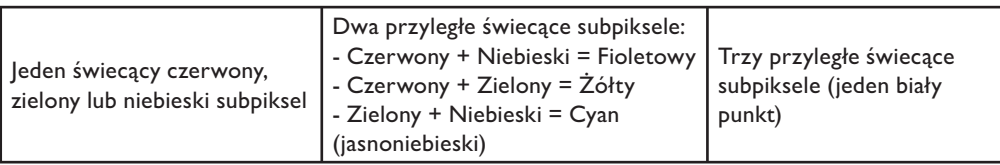

#### **Wadliwe ciemne punkty**

Wadliwe ciemne punkty widoczne są jako zawsze ciemne lub "nieaktywne" piksele lub subpiksele. Poniżej przedstawiono przykłady wadliwych ciemnych punktów:

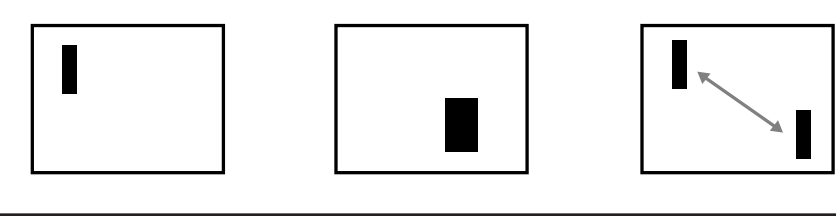

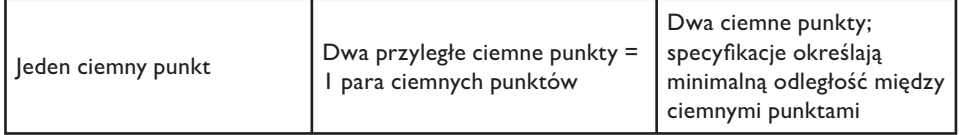

#### Bliskość wadliwych pikseli

Z uwagi na to, że znajdujące się w pobliżu siebie wadliwe piksele lub subpiksele tego samego rodzaju są bardziej zauważalne, firma Philips określa także zakres tolerancji bliskości wadliwych pikseli. W poniższej tabeli można znaleźć specyfikacje dotyczące:

- $\bullet$ dozwolonej liczby przyległych ciemnych punktów = (przyległe ciemne punkty = 1 para ciemnych punktów),
- $\bullet$ minimalnej odległości między ciemnymi punktami,
- $\overline{a}$ całkowitej liczby wadliwych punktów.

#### Zakres tolerancji wadliwych pikseli

Aby naprawa z uwagi na wadliwe piksele mogła zostać objęta gwarancją, panel PDP/TFT wyświetlacza plazmowego lub LCD firmy Philips musi zawierać wadliwe piksele lub subpiksele w liczbie przekraczającej zakres tolerancji przedstawiony w poniższej tabeli.

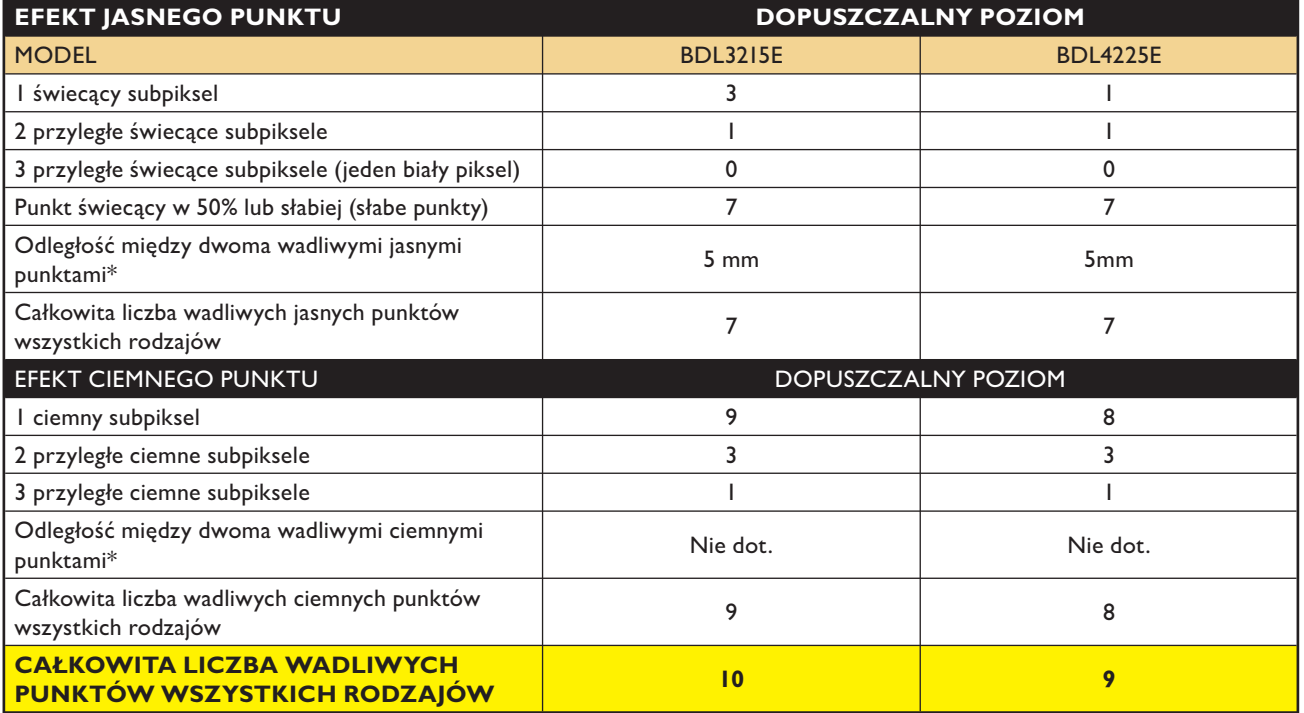

#### **UWAGA:**

\* I lub 2 przyległe wadliwe subpiksele = I wadliwy punkt.

# Rozwiązywanie problemów

#### **Brak obrazu**

- · Kabel sygnałowy powinien być dokładnie podłączony do złącza karty graficznej/komputera.
- · Karta graficzna musi być dobrze zainstalowana w gnieździe.
- · Przedni włącznik zasilania monitora oraz włącznik zasilania komputera muszą znajdować się w pozycji włączenia.
- · Upewnij się, że wybrany tryb jest obsługiwany przez kartę graficzną lub system. (Sprawdź w dokumentacji karty graficznej oraz systemu, jak zmienić tryb graficzny).
- · Sprawdź, czy monitor oraz karta graficzna są ze sobą zgodne oraz czy zostały wprowadzone zalecane ustawienia.
- · Sprawdź, czy wtyczka kabla sygnałowego nie ma wygiętych lub wciśniętych pinów.
- · Jeśli po podłączeniu urządzenia HDCP obraz nie wyświetla się, wyłącz i ponownie włącz urządzenie.

### Włącznik zasilania nie działa

· Odłacz przewód zasilający monitora z gniazda pradu zmiennego, aby wyłaczyć i zresetować monitor.

#### Poświata obrazu

- · Podobnie jak w przypadku wszystkich osobistych urządzeń wyświetlających, firma PHILIPS zaleca wyświetlanie ruchomych obrazów oraz używanie ruchomego wygaszacza ekranu, w regularnych odstępach czasu, kiedy obraz na ekranie jest nieruchomy lub wyłączanie monitora, kiedy nie jest on używany.
- · Nie można dopuścić do wyświetlania nieruchomych obrazów przez dłuższy czas, ponieważ może to spowodować powstanie na ekranie powidoku, którego nie można usunąć.

#### Obraz jest niestabilny lub nieostry

- · Kabel sygnałowy powinien być dokładnie podłączony do komputera.
- · Za pomocą funkcji regulacji obrazu menu OSD ustaw ostrość, zwiększając lub zmniejszając odpowiednie parametry. Po zmianie trybu wyświetlania może pojawić się konieczność ponownej regulacji ustawień obrazu w menu OSD.
- · Sprawdź, czy monitor i karta graficzna są zgodne w zakresie zalecanych częstotliwości sygnałów taktujących.
- · Jeżeli tekst jest niewyraźny, zmień tryb wideo na tryb bez przeplotu i zastosuj częstotliwość odświeżania 60 Hz.

#### Obraz sygnału komponentowego jest zielonkawy

· Sprawdź, czy wybrano złącze wejścia KOMPONENT.

#### Dioda LED na monitorze nie świeci się (Nie widać koloru niebieskiego ani bursztynowego)

- · Włącznik zasilania powinien być w pozycji włączenia, a przewód zasilający powinien być podłączony.
- · Upewnij się, że komputer nie znajduje się w trybie oszczędzania energii (naciśnij dowolny klawisz na klawiaturze lub poruszaj myszą).

#### Wyświetlany obraz ma nieprawidłowe rozmiary

- · Za pomocą funkcji regulacji obrazu menu OSD zwiększ lub zmniejsz wartość parametru.
- · Upewnij się, że wybrany tryb jest obsługiwany przez kartę graficzną lub system. (Sprawdź w dokumentacji karty graficznej oraz systemu, jak zmienić tryb graficzny).

#### Obraz w wybranej rozdzielczości nie jest wyświetlany prawidłowo

· Przejdź do menu informacji w menu OSD i sprawdź, czy została wybrana odpowiednia rozdzielczość. Jeśli nie, ustaw odpowiednią opcję.

#### **Brak dźwięku**

- · Sprawdź, czy nie została uaktywniona funkcja wyciszenia.
- · Sprawdź, czy nie została ustawiona minimalna głośność.

### Pilot zdalnego sterowania nie działa

- · Sprawdź, czy baterie w pilocie nie rozładowały się.
- · Sprawdź, czy baterie są umieszczone prawidłowo.
- · Sprawdź, czy pilot skierowany jest w stronę czujnika podczerwieni monitora.

### Funkcje "HARMONOGRAM"/"WYŁĄCZNIK CZASOWY" nie działają prawidłowo

- Funkcje "HARMONOGRAM" i "WYŁĄCZNIK CZASOWY" są programowane jednocześnie, a następnie priorytet ma harmonogram najwcześniejszy/o najwyższym numerze.
- · Funkcja "WYŁĄCZNIK CZASOWY" jest resetowana z następujących powodów:
	- Jeśli funkcja "WYŁĄCZNIK CZASOWY" jest włączona.  $\ddot{\phantom{1}}$
	- Jeśli zasilanie monitora LCD zostanie nagle odłączone.  $\ddot{\phantom{a}}$

#### Zakłócenia w postaci pasów

· W zależności od określonego wzoru wyświetlania mogą pojawiać się ledwo widoczne pionowe lub poziome pasy. Nie oznaczają one wadliwego działania ani pogorszenia jakości produktu.

### Na ekranie wyświetlany jest komunikat "Brak sygnału"

· Po podłączeniu urządzenia HDCP obraz może pojawić się z opóźnieniem.

# Specyfikacje<br>Specyfikacje produktu (BDL3215E)

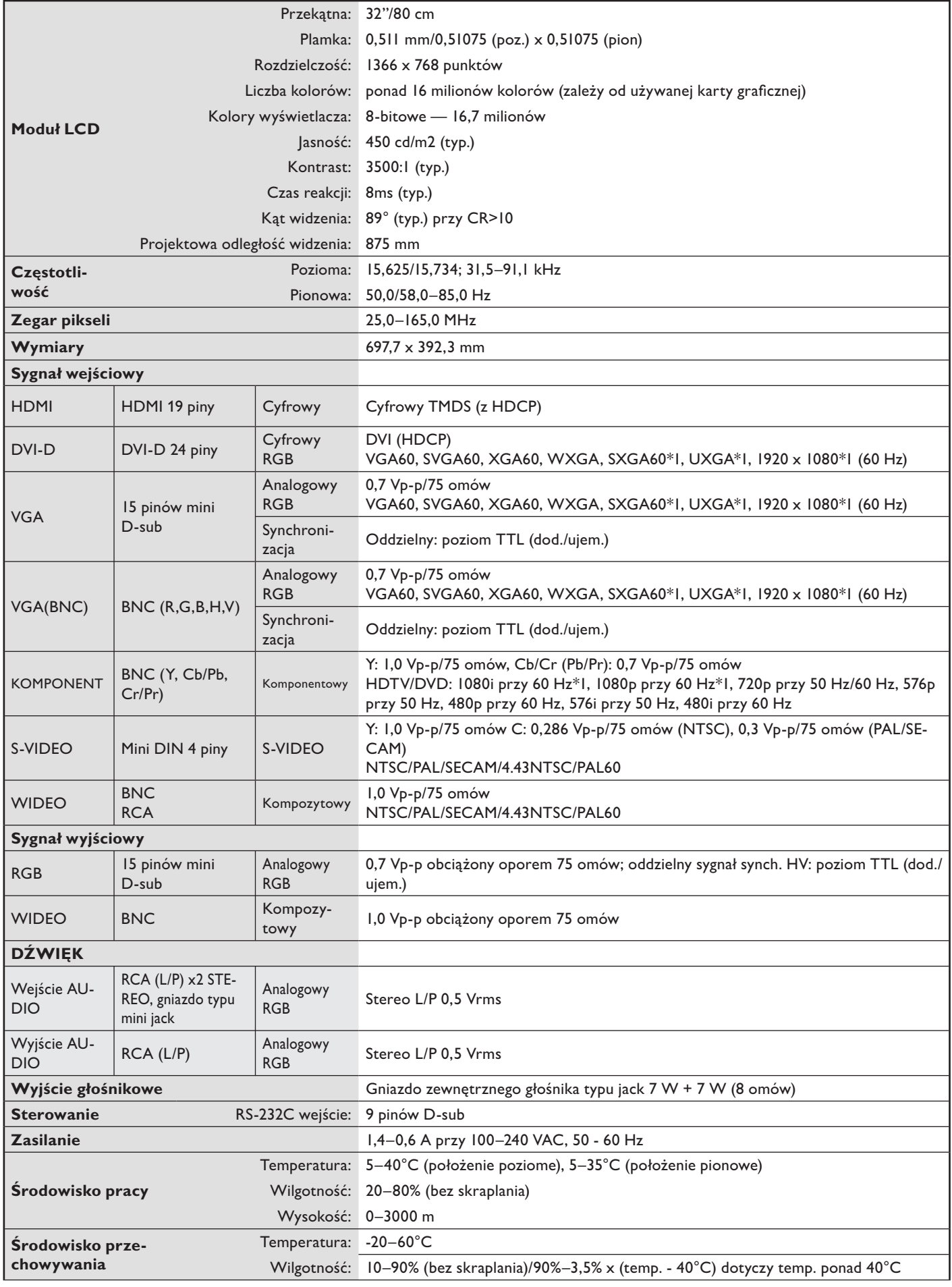

### Specyfikacje produktu (BDL3215E)

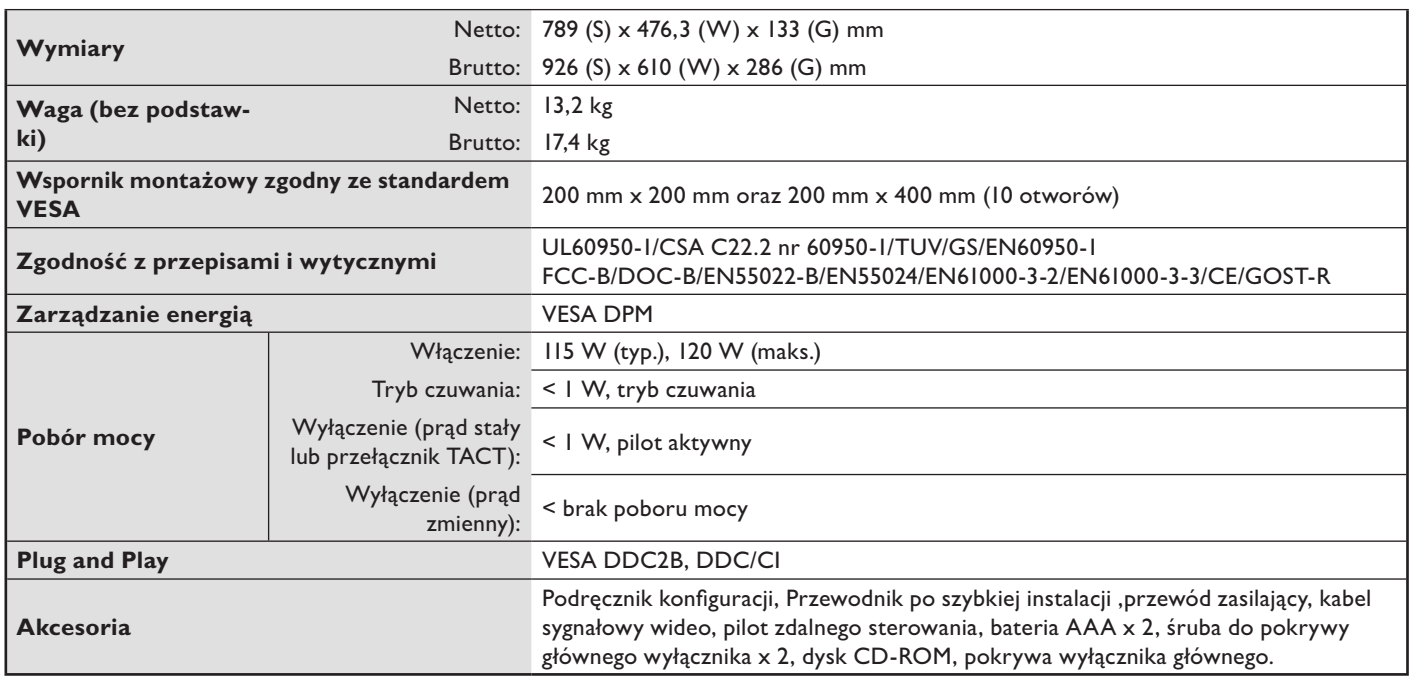

UWAGA: dane techniczne mogą ulec zmianie bez uprzedniego powiadomienia.

\*1: obraz skompresowany

#### Specyfikacje produktu (BDL4225E)

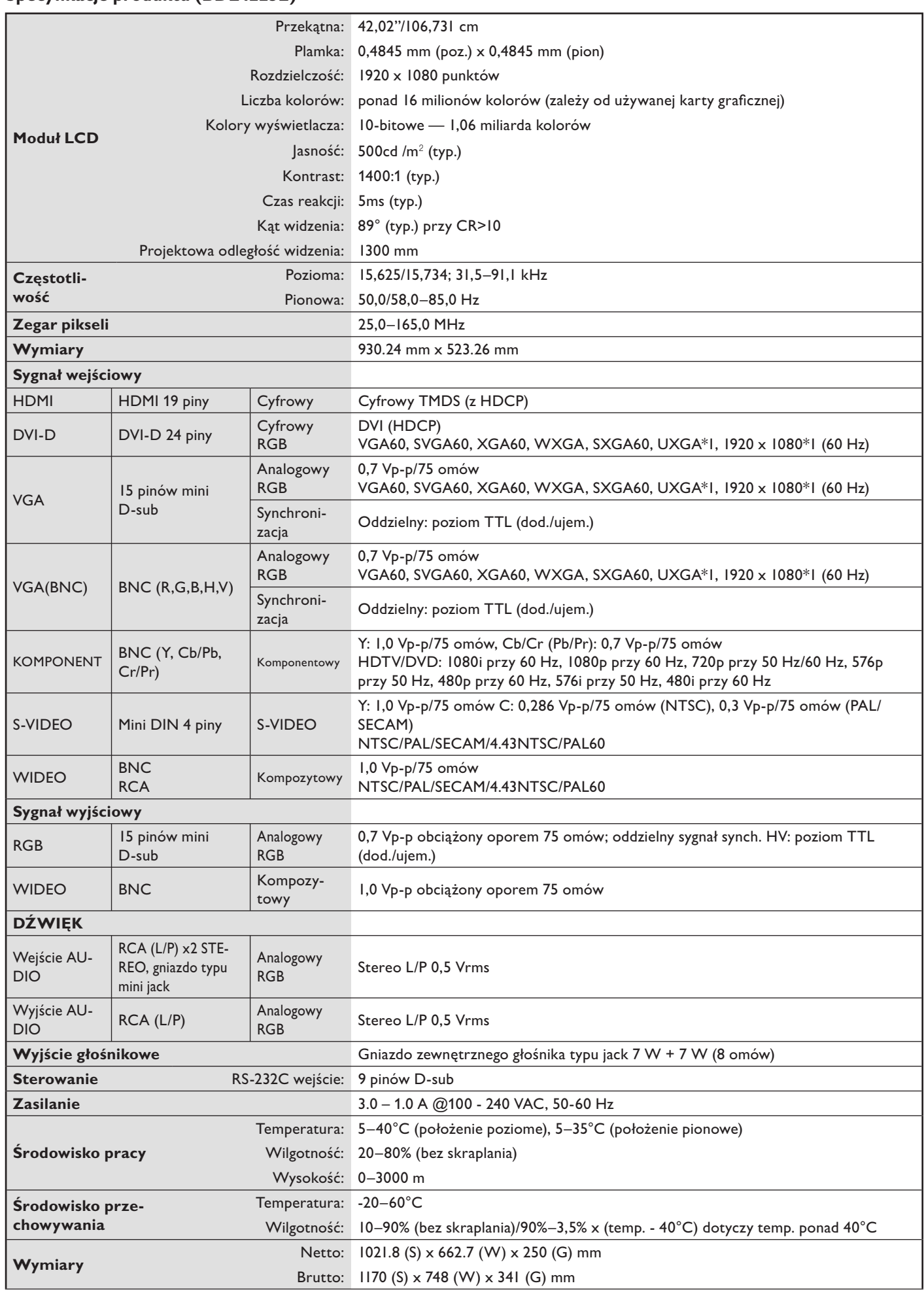

#### Specyfikacje produktu (BDL4225E)

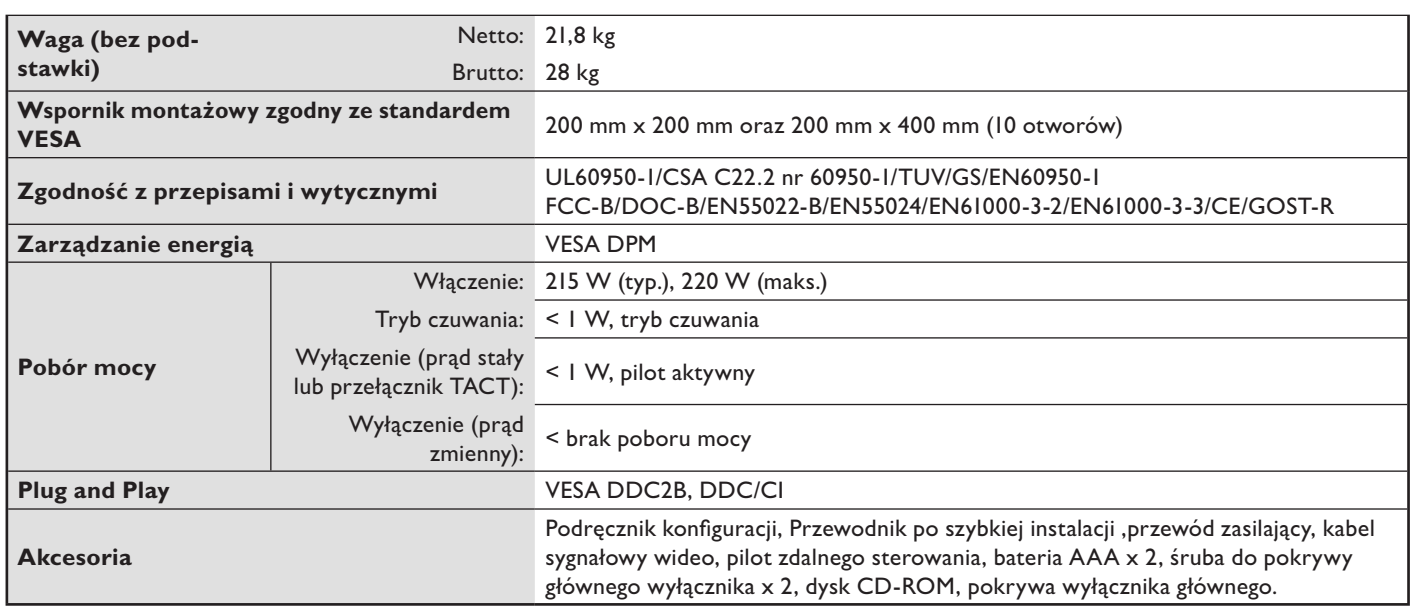

UWAGA: dane techniczne mogą ulec zmianie bez uprzedniego powiadomienia.

\*I: obraz skompresowany.

# Opis pinów złącz

#### I. Wejście analogowego sygnału wideo (mini D-SUB 15P): VGA

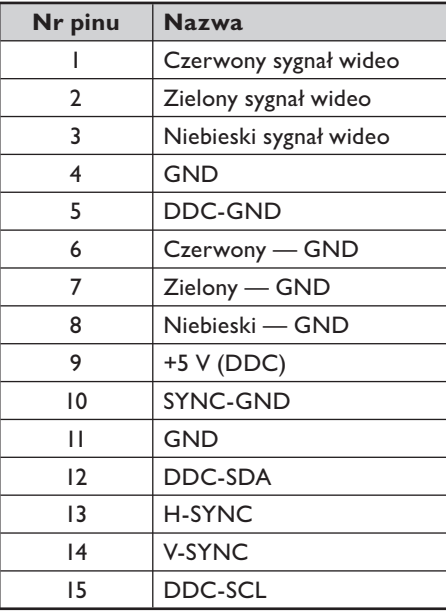

2. Wejście S-VIDEO (MINI DIN 4P): S-VIDEO

Y (luminancja)

C (chrominancja)

**Nazwa** 

**GND** 

GND

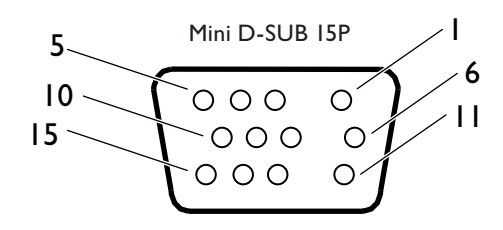

MINI DIN 4P

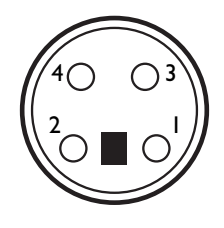

#### 3.HDMI

Nr pinu

 $\mathbf{I}$ 

 $\overline{2}$ 

 $\overline{3}$ 

 $\overline{4}$ 

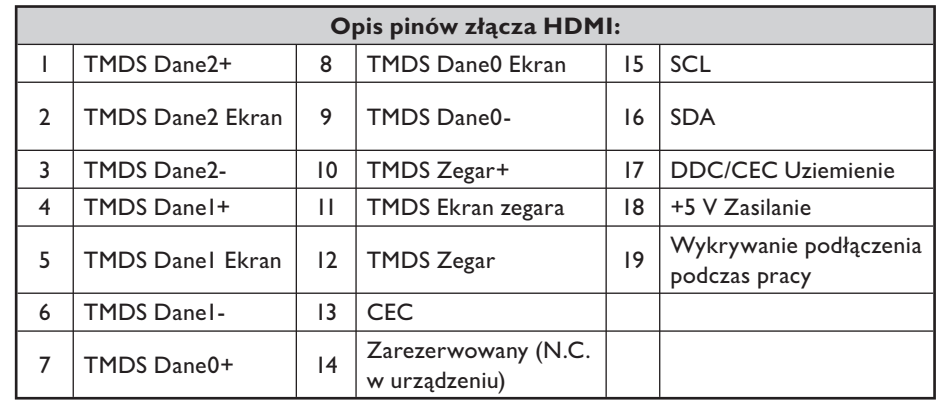

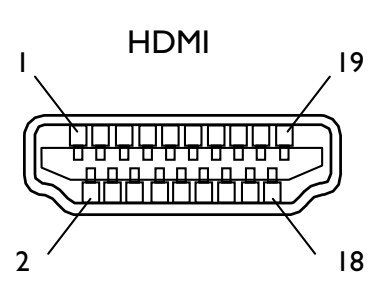

#### 4. Wejście/wyjście RS-232C

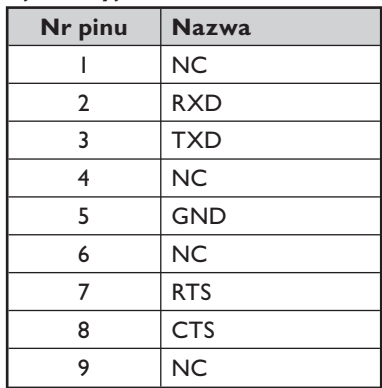

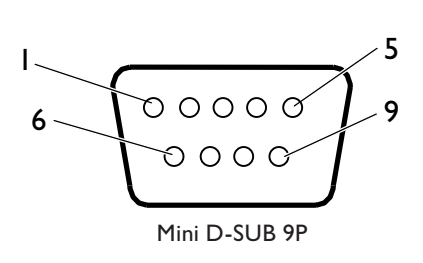

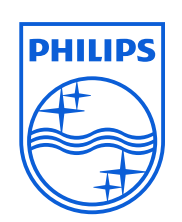

2010© Koninklijke Philips Electronics N.V. All rights reserved.<br>Philips and the Philips Shield Emblem are registered trade marks of Koninklijke Philips Electronics N.V and are used under license from Koninklijke Philips El

Specifications are subject to change without notice.

www.philips.com